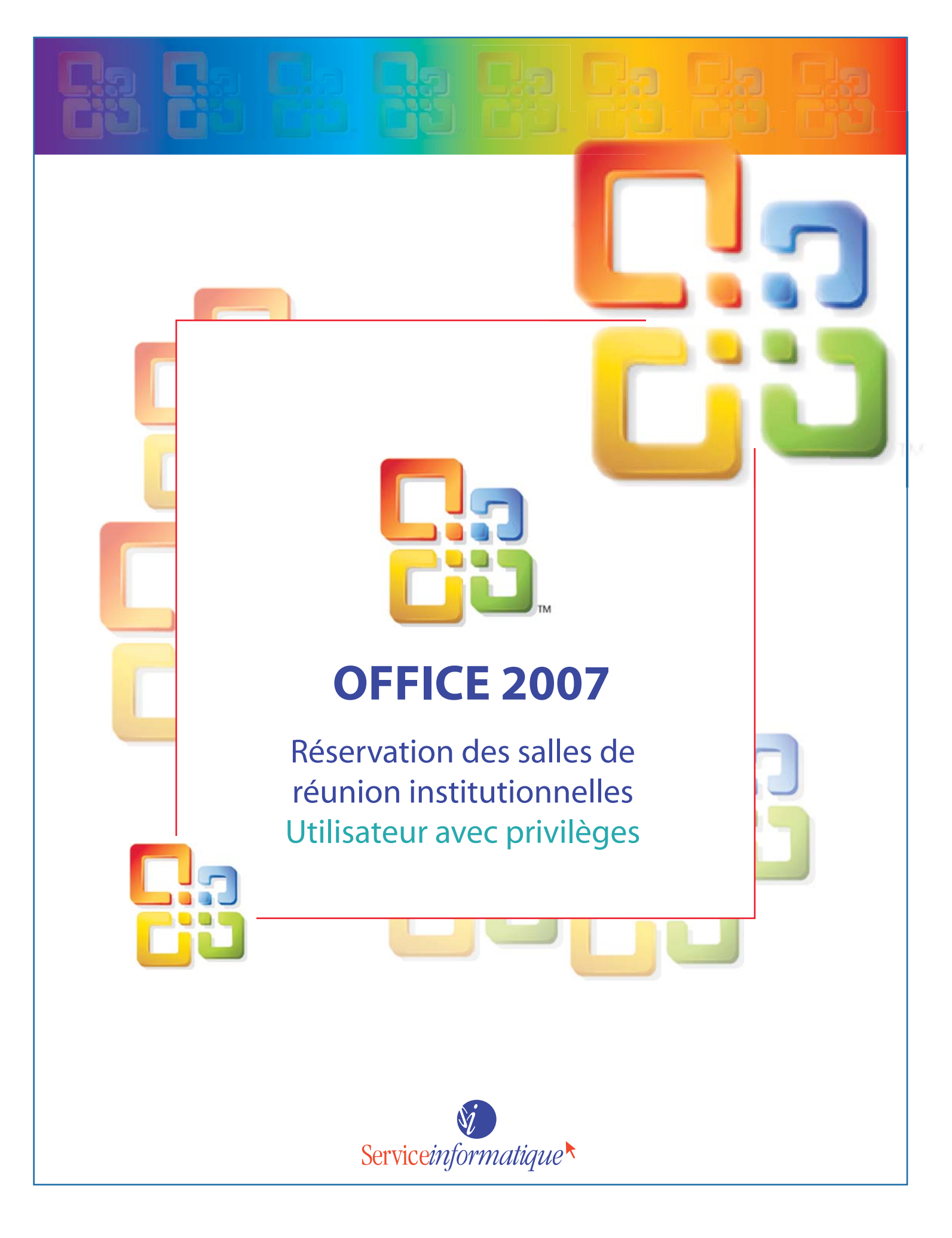

#### **MICROSOFT OUTLOOK 2007**

**ZIMBRA WEB 5**

**LISE BERNIER CONSEILLÈRE PRINCIPALE AU DIRECTEUR SERVICE INFORMATIQUE**

**FÉVRIER 2012**

#### TABLE DES MATIÈRES

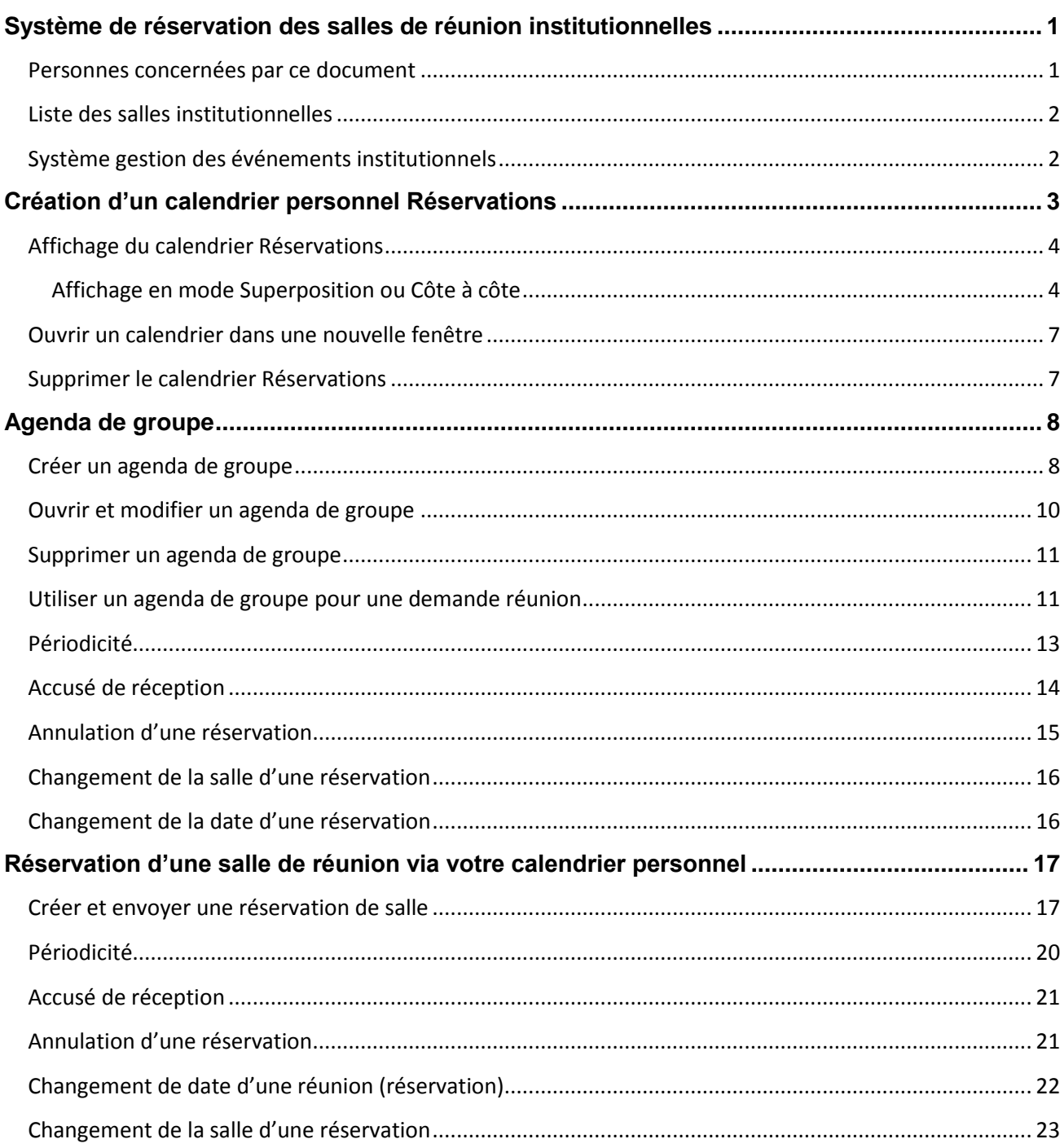

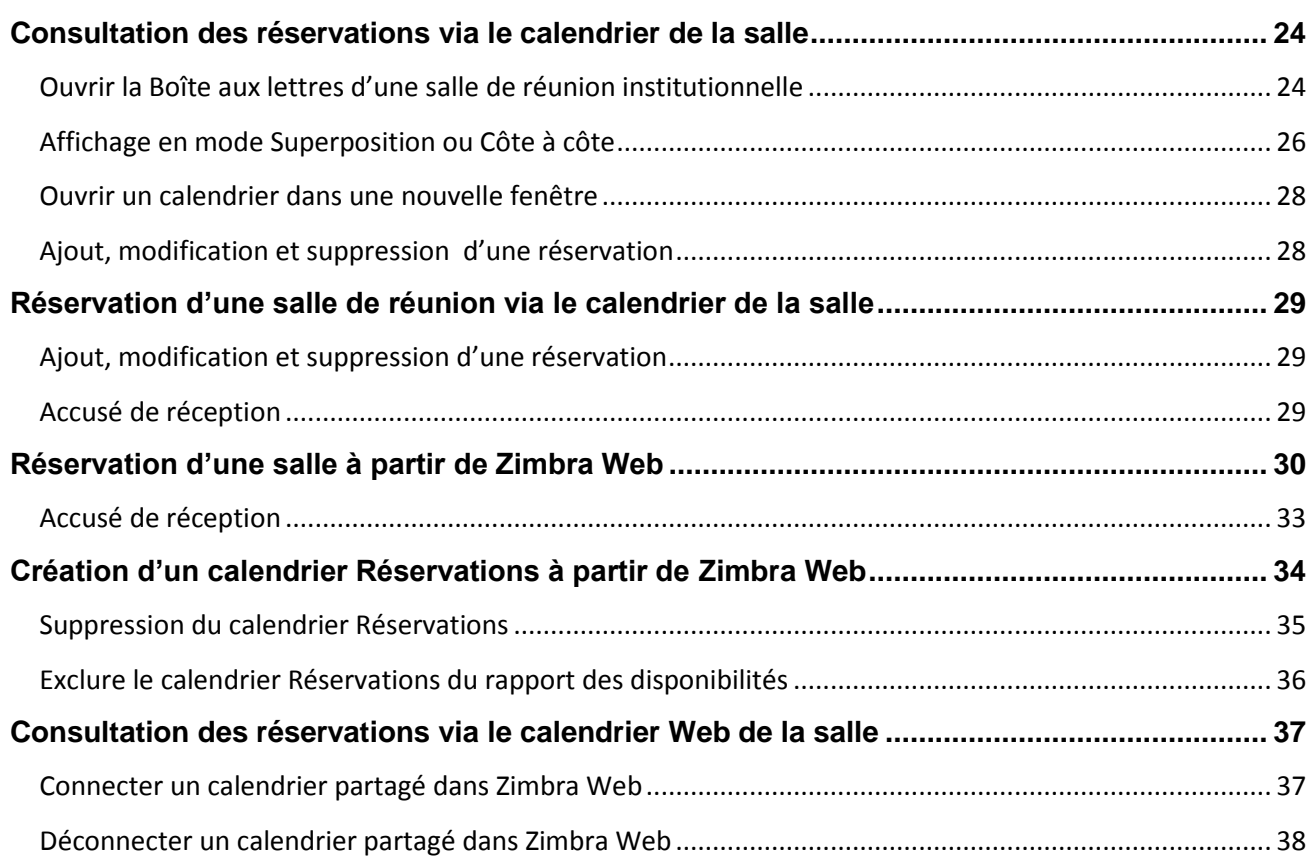

## <span id="page-4-0"></span>**Système de réservation des salles de réunion institutionnelles**

Depuis l'instauration de l'outil de collaboration Zimbra, il est planifié d'y transférer le système de réservation des salles de réunion institutionnelles « **WebEvent** ».

Cette intégration à Zimbra s'avère avantageuse à plusieurs égards tels :

- la capacité de réserver une salle de réunion institutionnelle lors de la création d'une réunion dans votre calendrier personnel Zimbra, et ce, pour tout le personnel enseignant et non enseignant présent dans Zimbra;
- la capacité de réserver une salle de réunion institutionnelle pour d'autres personnes sans avoir besoin d'accéder à leur calendrier personnel;
- la possibilité de voir la disponibilité des salles de réunion institutionnelles depuis Outlook ou Zimbra Web, et ce, pour tous les utilisateurs de Zimbra.

Ainsi, vous n'aurez plus besoin de consulter deux (2) systèmes pour réserver une salle de réunion institutionnelle lors de la création d'une réunion dans votre calendrier.

Le système est d'ores et déjà fonctionnel. Vous êtes déjà en mesure de réserver des salles pour les réunions qui se tiendront après le 31 décembre 2011.

### <span id="page-4-1"></span>**Personnes concernées par ce document**

Ce document s'adresse principalement aux responsables des réservations de salles dans chacune des unités. Il présente les étapes à suivre afin de préparer l'environnement Outlook pour la réservation des salles de réunion institutionnelles pour d'autres personnes qui ont un accès ou non à Zimbra.

Vous y retrouverez aussi de l'information concernant la réservation de salle pour vos propres besoins ou pour ceux de collègues dont vous gérez l'agenda Zimbra.

### <span id="page-5-0"></span>**Liste des salles institutionnelles**

Liste des salles de réunion institutionnelles

#### PAVILLON PRINCIPAL

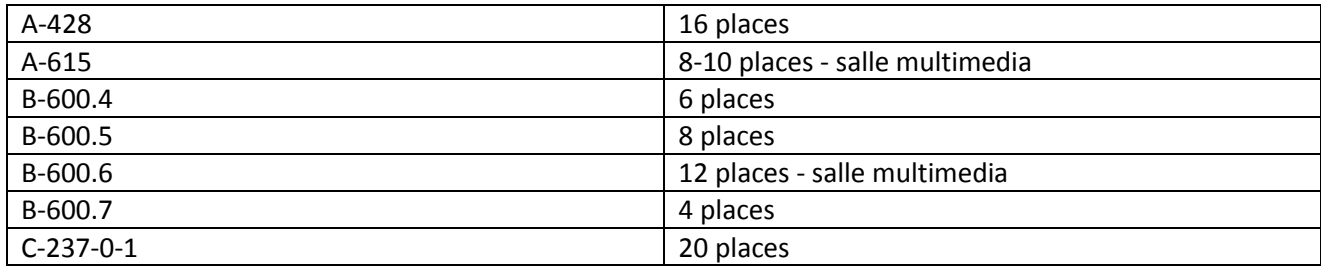

#### PAVILLONS LASSONDE

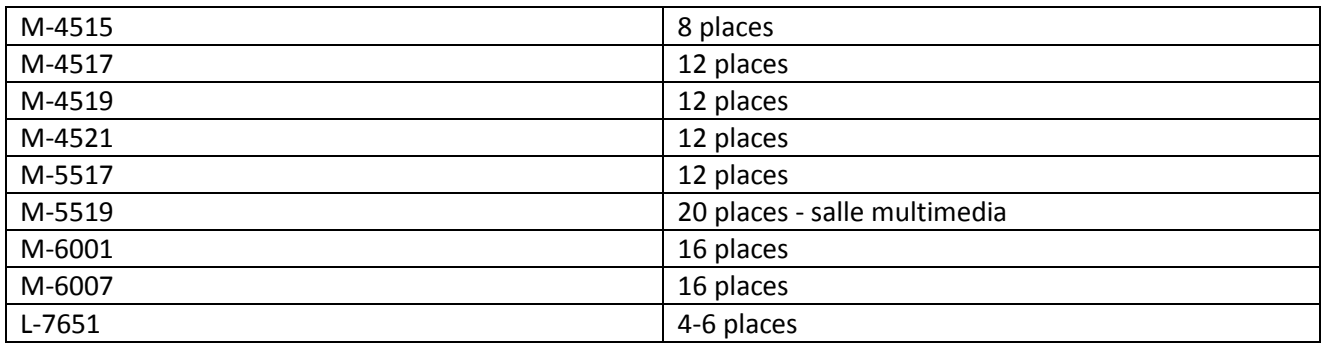

### <span id="page-5-1"></span>**Système gestion des événements institutionnels**

Veuillez noter que ce système (Zimbra) ne remplace pas le système de gestion des événements [\(https://intra.polymtl.ca/gev\)](https://intra.polymtl.ca/gev) pour tous vos besoins reliés à des activités institutionnelles, sociales, académiques ou étudiantes ou pour des colloques/congrès.

Le système de gestion des événements [\(https://intra.polymtl.ca/gev\)](https://intra.polymtl.ca/gev) vous permettra aussi de réserver une salle de cours ou un laboratoire d'informatique.

Pour réserver une des salles dédiées à la direction de l'École (B200.3, B201, B203), vous devez aussi utiliser le système de gestion des événements [\(https://intra.polymtl.ca/gev\)](https://intra.polymtl.ca/gev).

## <span id="page-6-0"></span>**Création d'un calendrier personnel Réservations**

Habituellement, la réservation d'une salle se fait lors de la création d'un rendez-vous dans votre calendrier. Si vous faites des réservations de salles que pour vos besoins personnels, vous n'avez pas besoin de créer un calendrier **Réservations**.

Cependant si vous faites des réservations de salles de réunion institutionnelles pour d'autres personnes, il est préférable de créer un calendrier **Réservations** qui contiendra toutes les réservations que vous ferez pour les autres. Ceci vous évitera de polluer votre calendrier personnel de réservations de salles qui sont pour d'autres personnes.

La procédure suivante permet de créer un calendrier *Réservations* :

- 1. Sélectionnez le dossier *Calendrier* en cliquant sur le bouton correspondant dans le volet de navigation;
- 2. Cliquez sur l'option *Fichier* dans la barre de menu;
- 3. Sélectionnez l'option *Nouveau*;
- 4. Sélectionnez *Calendrier…*;

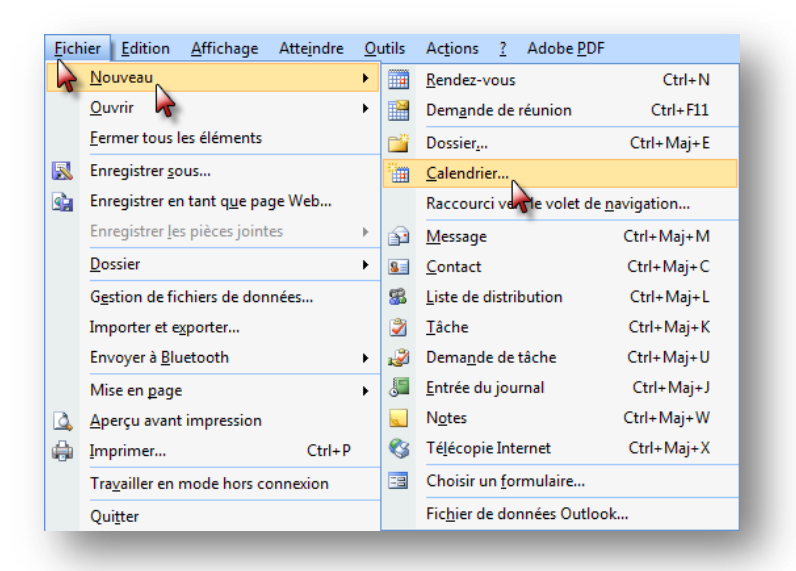

- 5. Tapez le nom du calendrier *Réservations* tel qu'il sera afficher dans le volet de navigation;
- 6. Dans la liste *Contenu du dossier*, vérifiez que l'option *Éléments Calendrier* est sélectionnée;
- 7. Dans la liste *Sélectionner l'emplacement de ce dossier*, cliquez sur *Zimbra – votre nom;*
- 8. Cliquez sur le bouton *OK.*

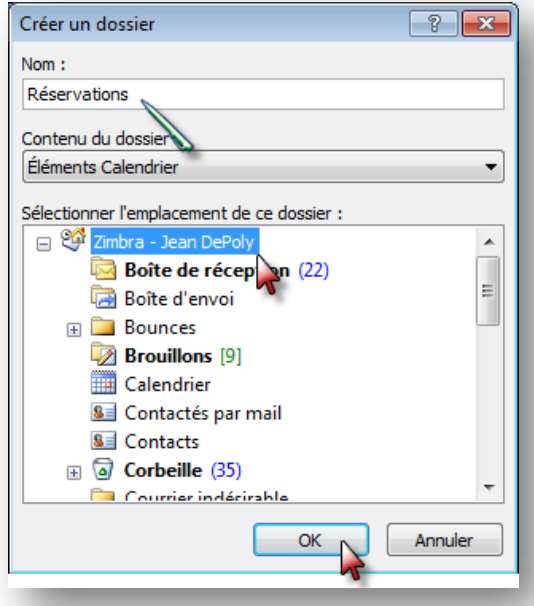

# <span id="page-7-0"></span>**Affichage du calendrier Réservations**

Dans l'affichage *Calendrier*, le volet de navigation affiche la liste de vos calendriers dans *Mes calendriers.* Vous y retrouverez votre nouveau calendrier dédié aux réservations des salles de réunion « *Réservations* ».

Lorsque plus d'un calendrier est sélectionné, ils peuvent être affichés dans l'un des modes suivants : *Côte à côte et Superposition*.

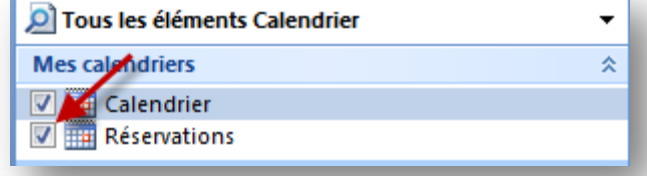

### <span id="page-7-1"></span>**Affichage en mode Superposition ou Côte à côte**

Il est possible d'afficher plusieurs calendriers dans une même fenêtre soit en mode superposition ou en mode côte à côte. Il suffit de sélectionner les calendriers à afficher.

Dans les deux cas, la fenêtre principale du calendrier est la même.

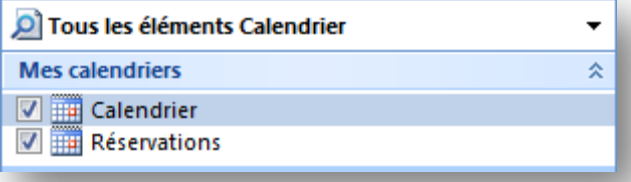

Mode d'affichage **Côte à côte**

Il est possible d'afficher jusqu'à 30 calendriers en mode **Côte à côte**.

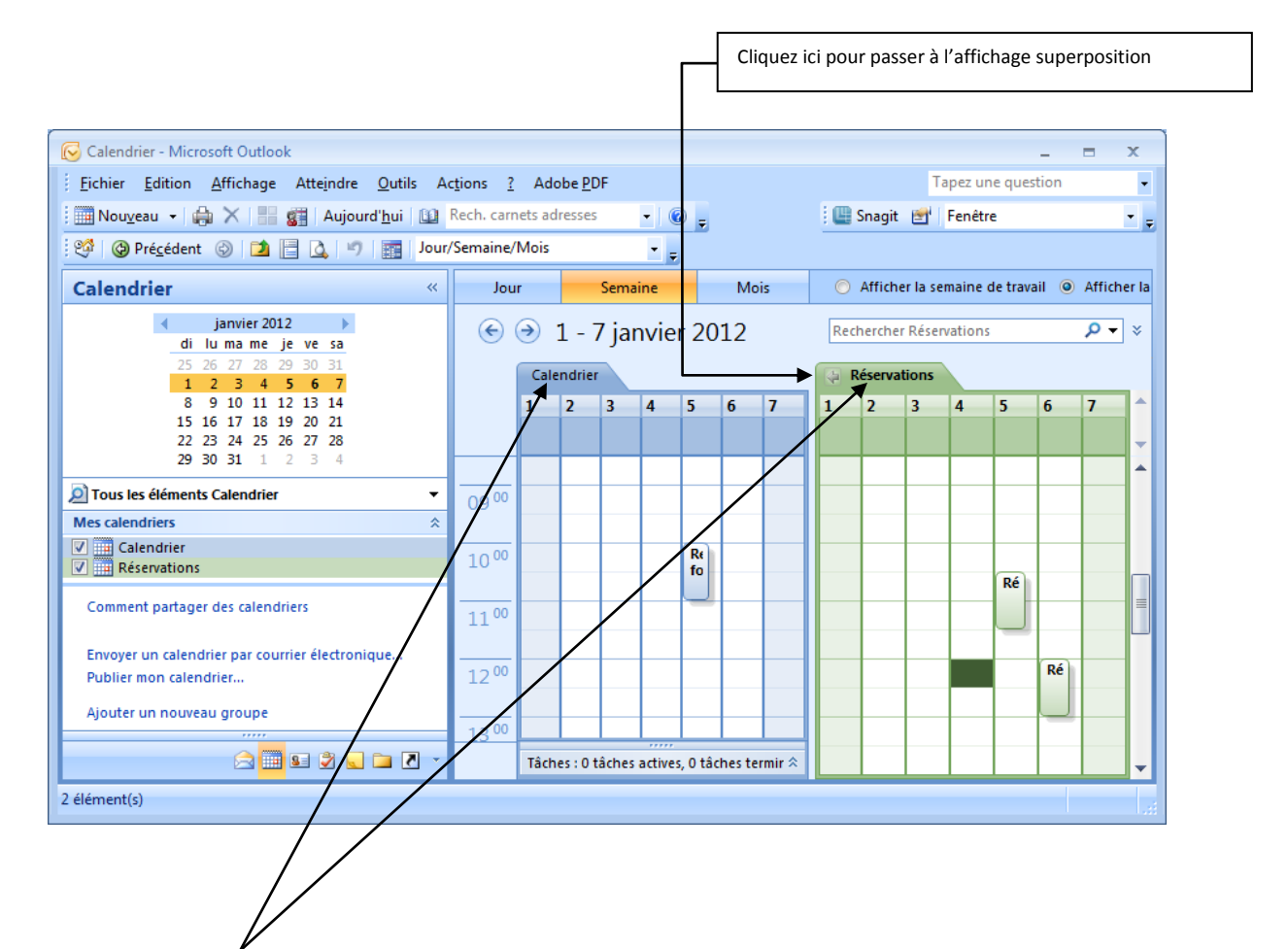

Notez que le **nom** de chaque calendrier affiché est visible dans son onglet.

Veuillez noter que chaque calendrier aura sa propre couleur.

Un calendrier au moins doit toujours être affiché.

Mode d'affichage **Superposition**

Cet affichage est utile lorsque vous voulez trouver une plage horaire commune disponible dans plusieurs calendriers.

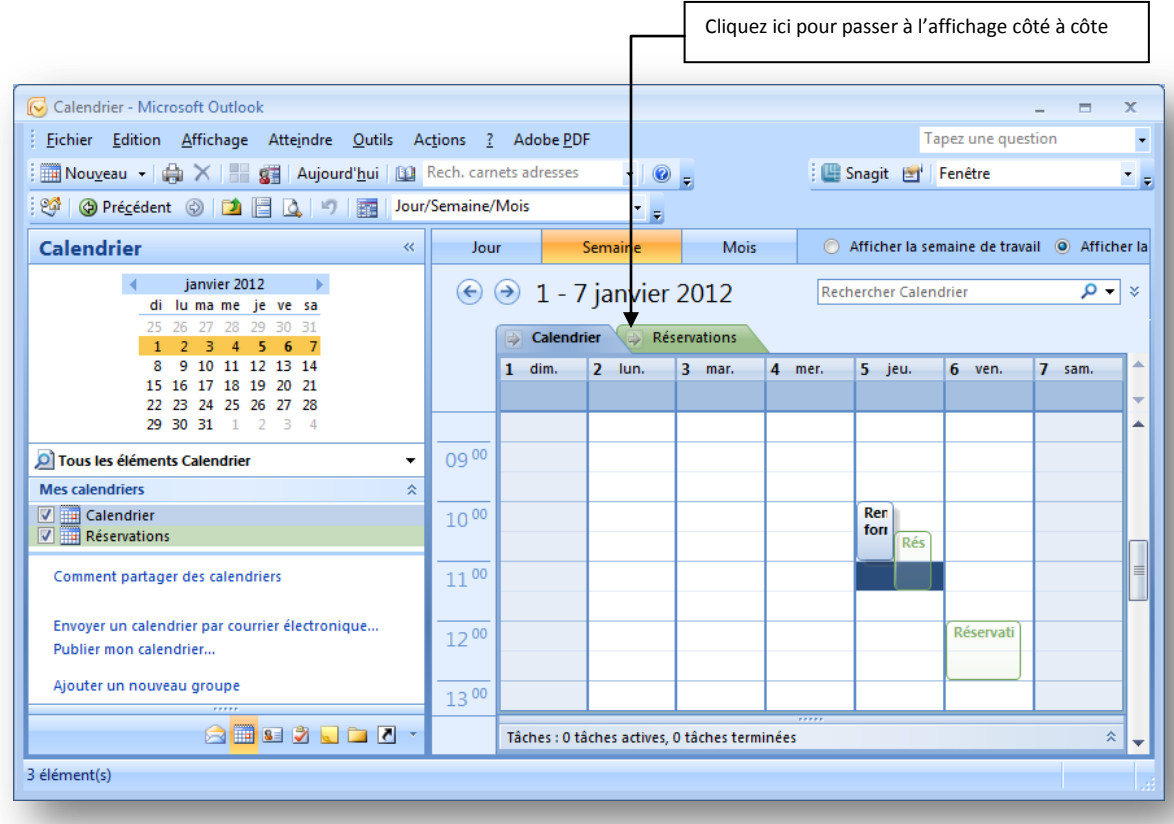

L'affichage choisi dans le calendrier (en affichage *Jour/Semaine/Mois*) s'applique à tous les calendriers affichés.

Veuillez noter qu'en mode superposition les plages réservées du calendrier sélectionné apparaîtront normalement tandis que les plages des autres calendriers apparaîtront en transparence.

Pour masquer un calendrier, il suffit de décocher la *case* correspondante visible à gauche de son nom dans le volet de navigation; vous ne pouvez pas masquer tous les calendriers car au moins un calendrier doit demeurer affiché.

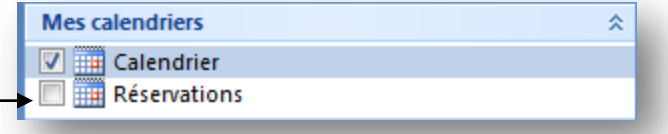

### <span id="page-10-0"></span>**Ouvrir un calendrier dans une nouvelle fenêtre**

- 1. Dans le **volet de navigation** de l'affichage **Calendrier**, cliquez avec le bouton droit sur le nom d'un autre calendrier que vous souhaitez afficher;
- 2. Cliquez sur **Ouvrir dans une nouvelle fenêtre**.

Le calendrier sélectionné s'ouvre dans une nouvelle fenêtre Outlook.

Par la suite, vous pourrez afficher toutes les autres salles de réunion institutionnelles. Vous pourriez ainsi avoir une fenêtre pour toutes les salles et une fenêtre pour votre calendrier.

## <span id="page-10-1"></span>**Supprimer le calendrier Réservations**

Lorsque vous n'aurez plus besoin du calendrier **Réservations**, il vous sera possible de le supprimer. Pour retirer le calendrier, veuillez suivre les indications suivantes :

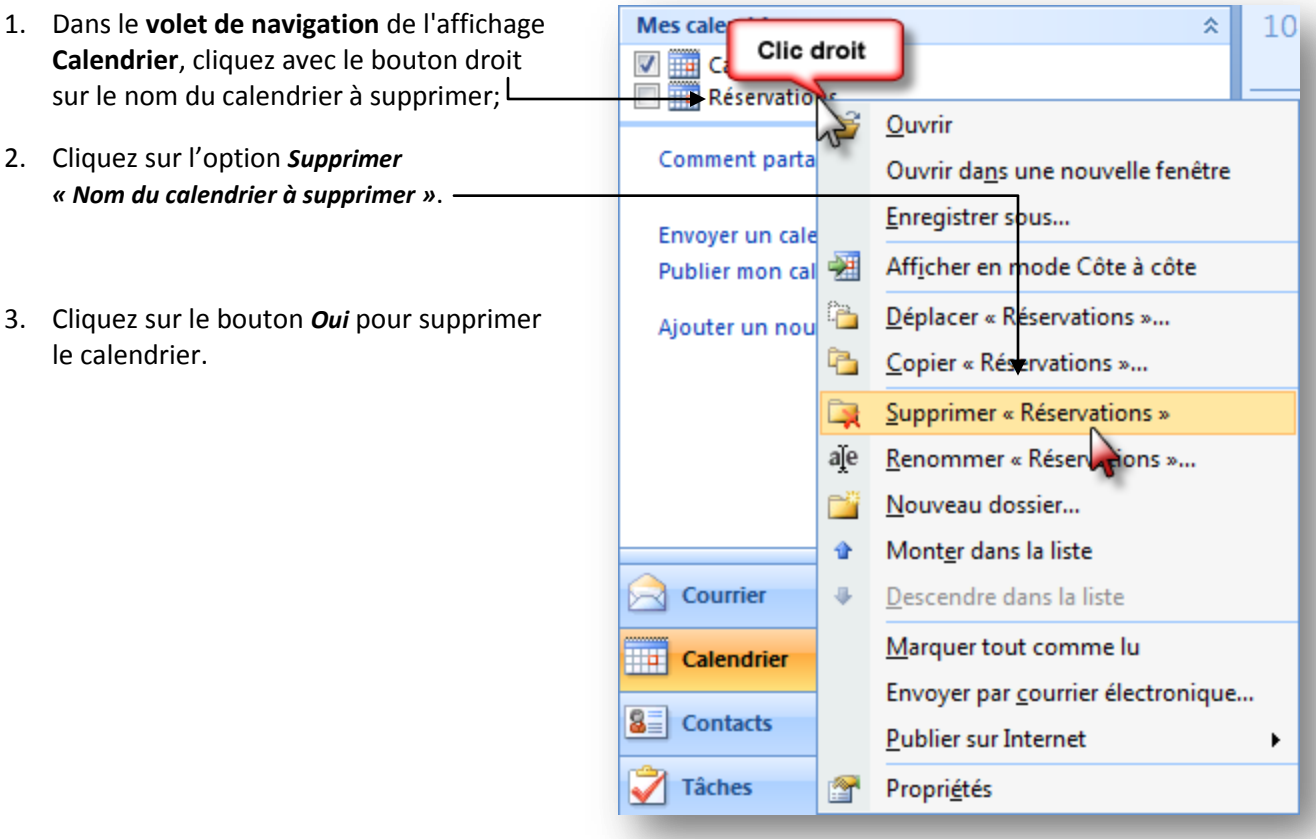

# <span id="page-11-0"></span>**Agenda de groupe**

L'agenda de groupe vous permet d'accéder rapidement et facilement aux agendas combinés d'un certain nombre de personnes ou de ressources. Vous pouvez créer et enregistrer plusieurs agendas de groupe. Par exemple, un agenda de groupe peut contenir tous les employés d'un service. Un autre peut contenir toutes les salles de réunion d'un bâtiment.

Avant de réserver une salle de réunion institutionnelle, vous pourrez obtenir les informations les plus récentes sur la disponibilité d'un groupe de salles et vous aurez la possibilité de réserver une salle à partir de cet agenda de groupe.

Avant d'utiliser un agenda de groupe, il faudra d'abord le créer. Il faut porter une attention particulière lors de la création au calendrier sélectionné lors de la création d'un agenda de groupe car celui-ci sera relié au dernier calendrier sélectionné.

## <span id="page-11-1"></span>**Créer un agenda de groupe**

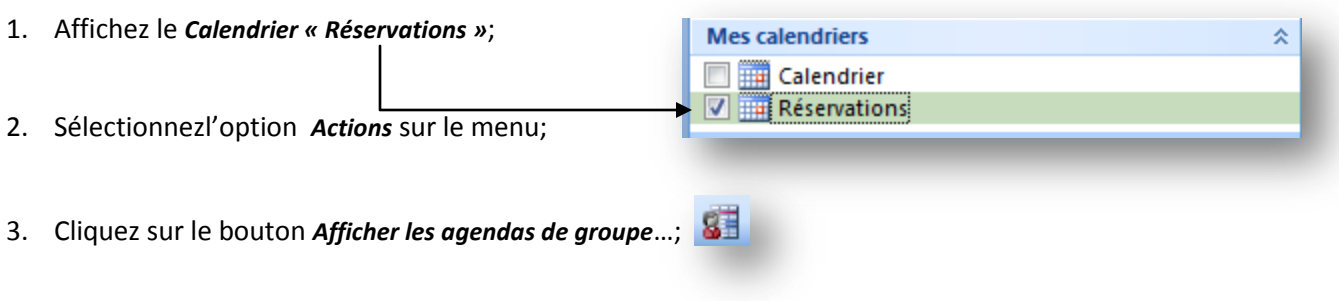

4. De la fenêtre de dialogue, cliquez sur le bouton *Nouveau*…;

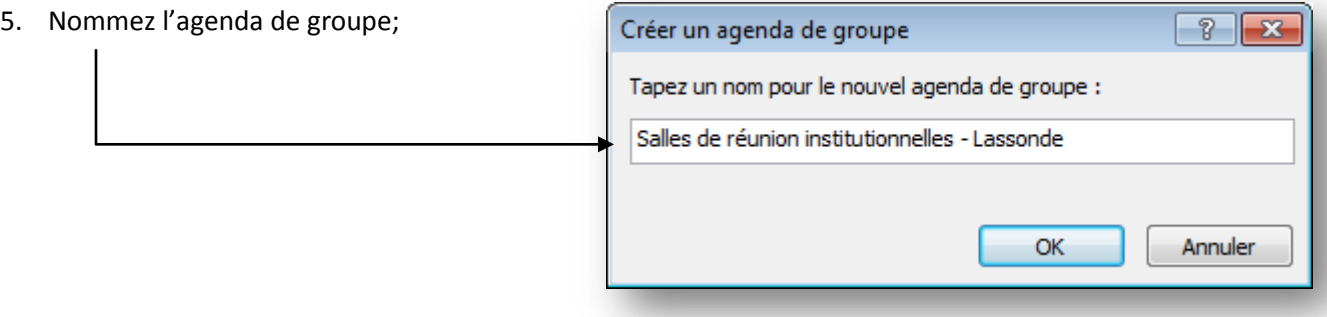

6. Insérez les salles qui doivent être ajoutées dans cet agenda. Les salles sont sélectionnées à partir d'un carnet d'adresses (ex : Liste d'adresse globale) en cliquant su le bouton *Ajouter d'autres personnes;*

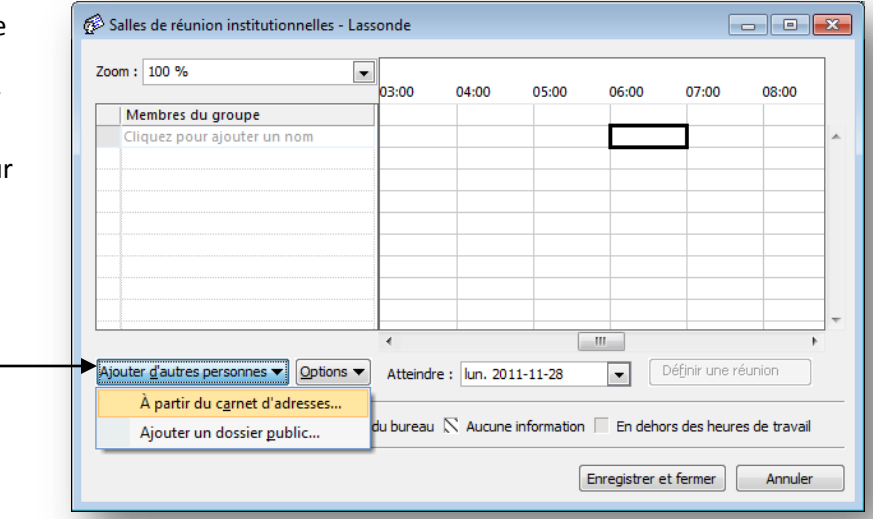

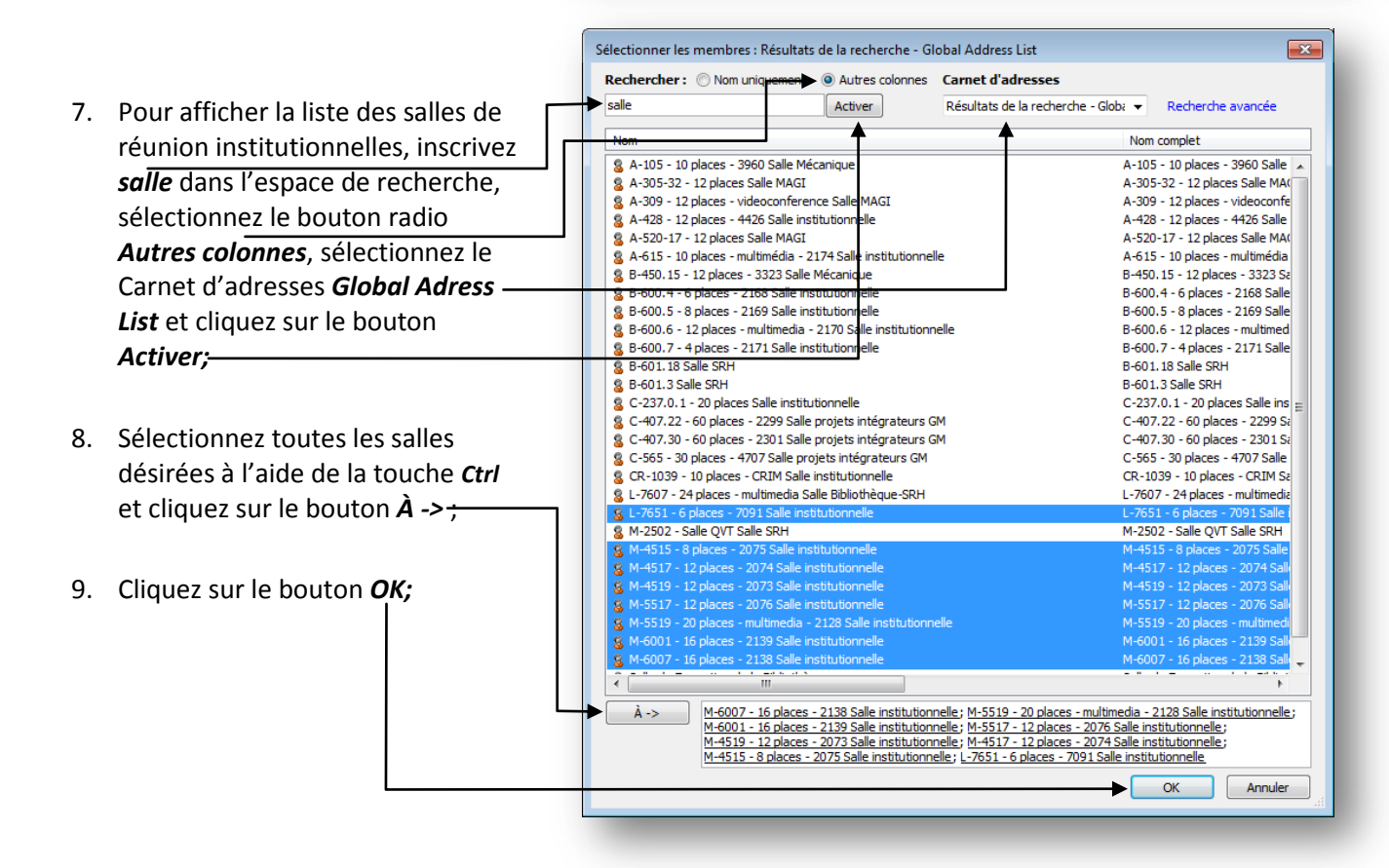

10. Les disponibilités des salles de réunion institutionnelles de cet agenda de groupe sont maintenant affichées;

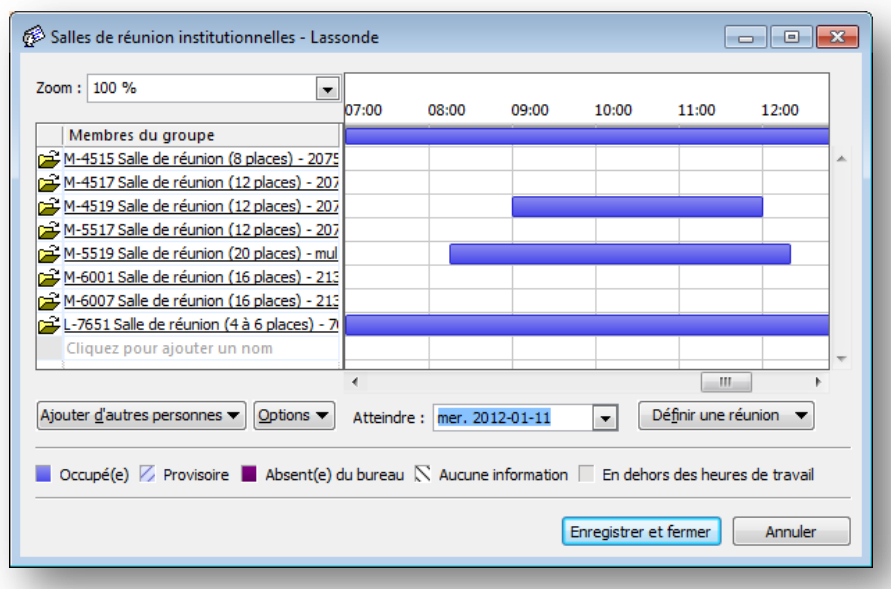

11. Cliquez sur le bouton *Enregistrer et fermer* pour enregistrer votre nouvel agenda de groupe.

## <span id="page-13-0"></span>**Ouvrir et modifier un agenda de groupe**

1. Affichez le *Calendrier « Réservations »*;

Pour ouvrir ou modifier un agenda de groupe, il suffit de suivre les indications suivantes :

Actions 2. Sélectionnez sur le menu *Actions*, 3. Cliquez sur le bouton *Afficher les agendas de groupe*…; 4. De la fenêtre de dialogue, cliquez sur le bouton *Ouvrir*…  $\boxed{?}$   $\boxed{X}$ Agendas de groupe Agendas de groupe enregistrés avec ce calendrier : Vous pourrez alors ajouter ou supprimer des Salles de réunion institutionnelles - Lasson Nouveau... salles de réunion institutionnelles. N'oubliez Ouvrir... pas de cliquez sur le bouton *Enregistrer et fermer* Supprimer pour enregistrer les modifications à cet agenda Annuler de groupe.

## <span id="page-14-0"></span>**Supprimer un agenda de groupe**

Pour supprimer un agenda de groupe, il suffit de :

- 1. Affichez le *Calendrier « Réservations »*;
- **Actions** 2. Sélectionnez sur le menu *Actions*;
- 3. Cliquez sur le bouton *Afficher les agendas de groupe*…;
- 4. De la fenêtre de dialogue, cliquez sur le bouton *Supprimer*…

## <span id="page-14-1"></span>**Utiliser un agenda de groupe pour une demande réunion**

- 1. Affichez le *Calendrier « Réservations »*;
- Actions 2. Sélectionnez sur le menu *Actions*;
- 3. Cliquez sur le bouton *Afficher les agendas de groupe*…;

Si vos agendas de groupe n'apparaissent pas dans la fenêtre *Agendas de groupe*, veuillez fermer cette fenêtre, sélectionner le calendrier *Réservations* et refaire les étapes 1 à 3.

4. Sélectionnez l'agenda de groupe désiré et cliquez sur le bouton *Ouvrir…*;

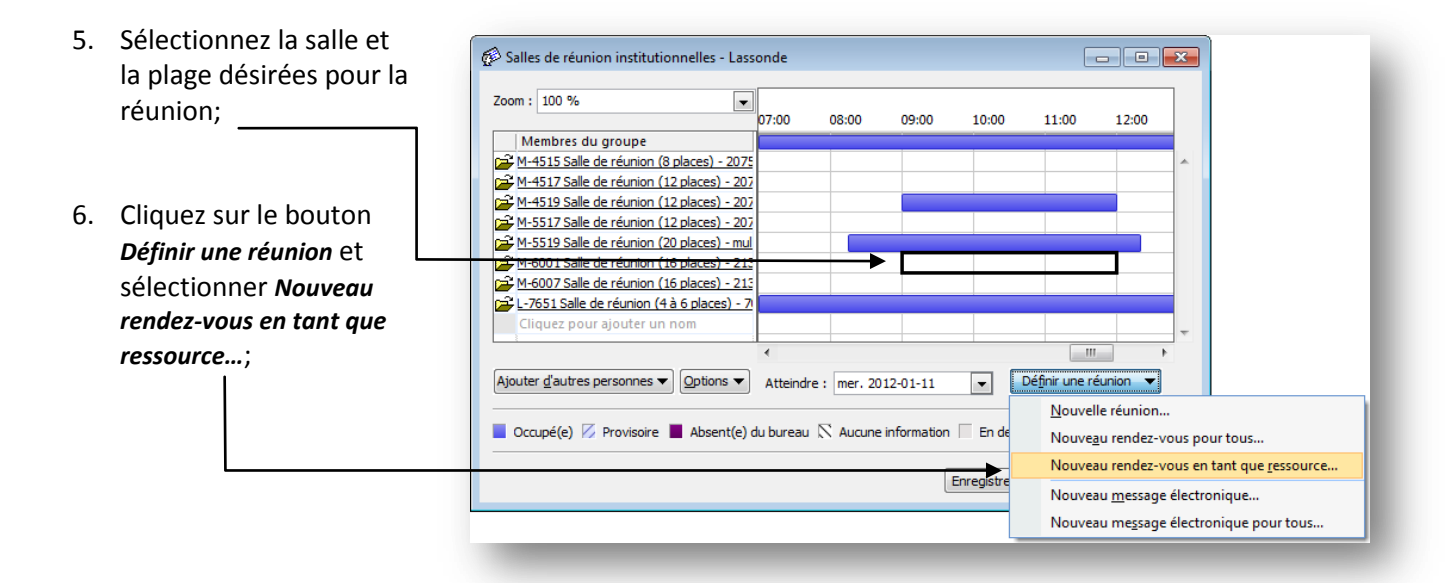

7. Remplissez les informations de la réunion; Veuillez bien inscrire

l'objet de votre réunion et indiquer votre nom et votre numéro de poste (dans l'espace afin que l'on puisse communiquer rapidement avec vous si nécessaire.

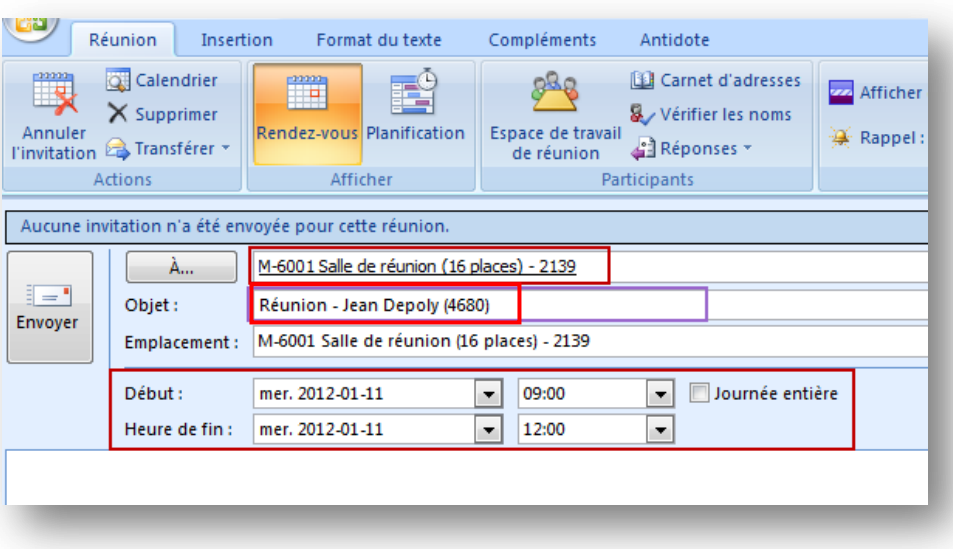

8. Lorsque terminé, cliquez sur le bouton *Envoyer* ; <sup>Envoyer</sup>

Lorsque vous aurez confirmé la réservation ce message apparaîtra :

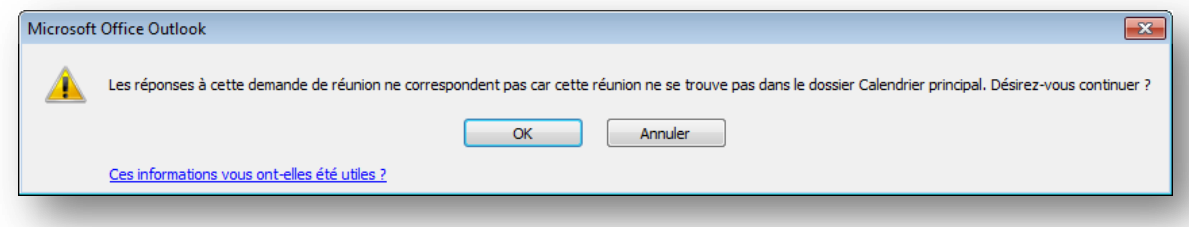

- 9. Ce message apparaît car la réservation n'est pas faite dans votre calendrier principal mais bien dans votre calendrier « *Réservations* ». Le message vous avise que le courriel de confirmation sera expédié dans votre boîte aux lettres principale.
- 10. Cliquez sur le bouton *OK* pour poursuivre et terminer la réservation;
- 11. Fermez votre agenda de groupe en cliquant sur le bouton *Enregistrer et fermer*.

#### **Attention**

Toutes les informations inscrites dans une réservation apparaîtront dans le calendrier de la salle. Donc, tous ceux et celles qui auront accès en lecture au calendrier de la salle auront accès à ces informations.

Pour obtenir plus d'informations sur la création d'une réunion telle la périodicité, la planification, etc., veuillez consulter le document de formation : **Microsoft Office - Calendrier, Tâches et Partage** disponible sur le site des Ressources humaines dans la section réservée.

#### **Astuce**

Vous pouvez vous créer des agendas de groupe avec différents critères tels : le nombre de places, l'accès au multimédia, le pavillon, etc.

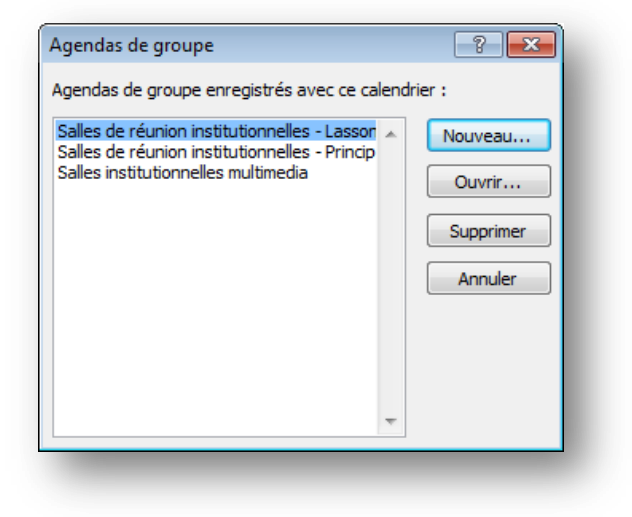

### <span id="page-16-0"></span>**Périodicité**

Il est possible de réserver une salle pour plus d'une période à la fois (ex. : une série de réunions qui se déroulent à le même jour (ex. : mercredi de 9 h à 12 h) à tous les deux (2) semaines).

Il est important de noter que la demande de réservation sera entièrement annulée si l'une des plages choisies n'est pas disponible pour la réservation.

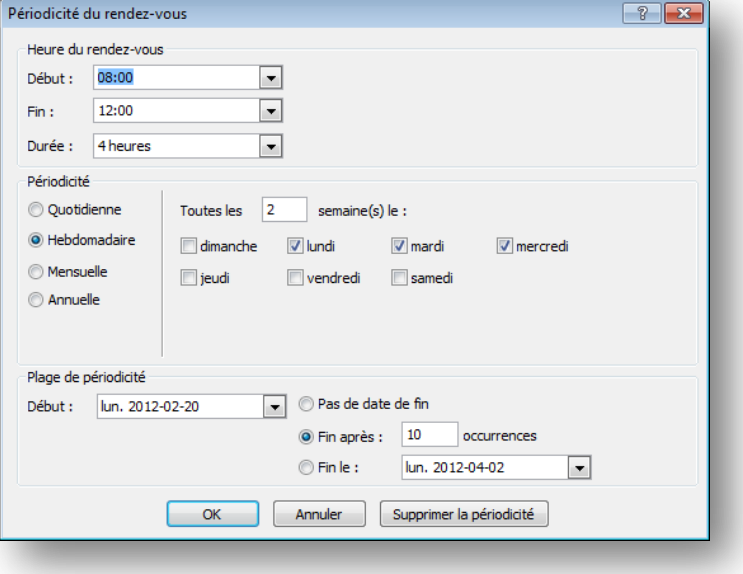

### **Outlook 2007 – Réservation des salles de réunion institutionnelles Utilisateur avec privilèges**

Les dates ne pouvant pas être attribuées pour la réservation seront indiquées dans l'accusé. Le nom de la personne responsable de la réservation sera possiblement mentionné.

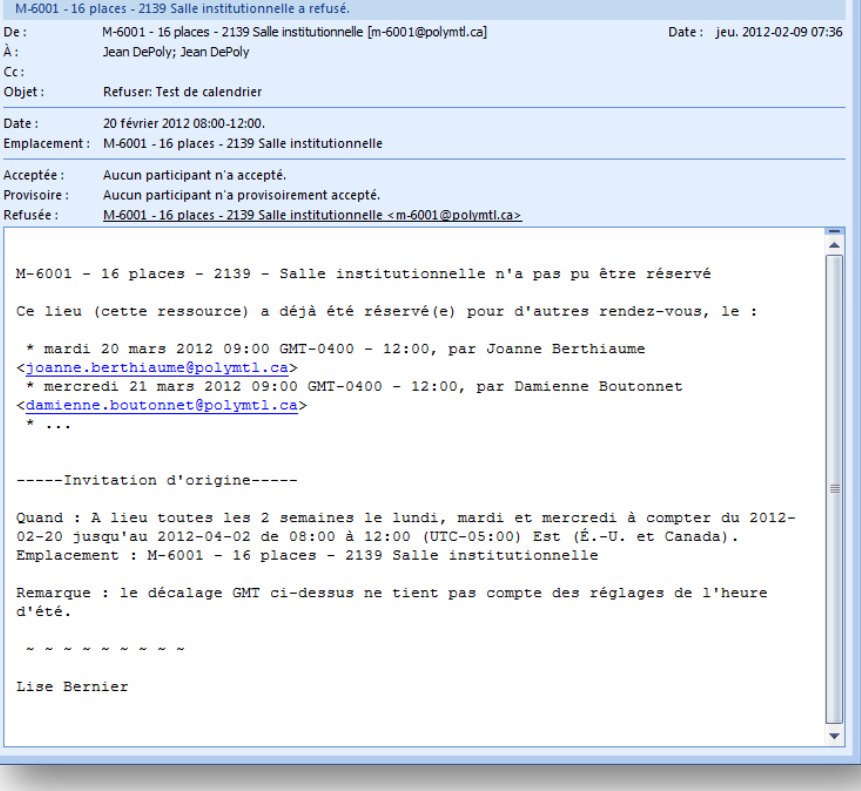

## <span id="page-17-0"></span>**Accusé de réception**

Lorsqu'une demande de réservation est effectuée, un courriel de confirmation suit quelques minutes plus tard.

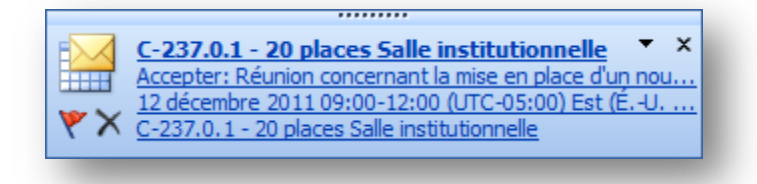

Si une autre réservation a été faite quelques secondes avant la vôtre, il est possible que votre demande de réservation soit refusée. Vous recevrez alors un accusé de refus de l'allocation de la page.

Pour confirmer la salle de réunion à la personne que a demandé la réservation, veuillez lui faire parvenir ce courriel au lieu de l'inviter à le réunion ce qui créerait une réunion supplémentaire dans son calendrier.

Si vous créez une réunion avec une périodicité, vous recevez un courriel indiquant les dates posant problème.

## <span id="page-18-0"></span>**Annulation d'une réservation**

Pour annuler une réservation, vous devez supprimer la réservation dans votre calendrier « *Réservations* ». Vous pouvez procéder de deux manières :

 Pour **supprimer** une réservation, vous pouvez procéder comme suit : double-cliquez sur la réservation, ensuite cliquez sur le bouton *Annuler la réunion* et confirmer l'annulation en cliquant sur le bouton *Envoyer l'annulation*;

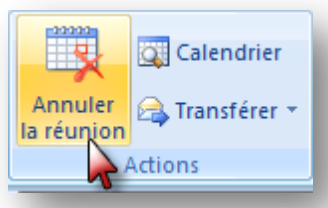

 Pour **supprimer** une réservation, vous pouvez aussi effectuer ce qui suit : sélectionnez la réservation et pressez la touche *Supp* (« *Delete* ») sur votre clavier.

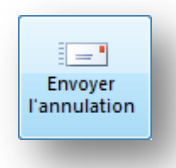

Confirmez l'annulation de la réunion en cliquant sur le bouton *Envoyer l'annulation*.

La réservation sera supprimée de votre calendrier et une annulation sera expédiée à Zimbra pour libérer la salle. Veuillez noter que vous ne recevrez pas de message d'annulation de la réservation.

Si des participants avaient été ajoutés lors de la réservation de la salle, un message d'annulation sera expédié à tous les participants de la réunion. La plage horaire sera supprimée des calendriers des participants.

Avant de confirmer l'annulation d'une réservation, veuillez vous assurer que vous avez bien sélectionné la

bonne réservation à annuler. Si ce n'est pas la bonne réservation, cliquez sur le bouton  $\mathbf{X}$  dans le coin supérieur droit de la fenêtre. Le message suivant apparaîtra :

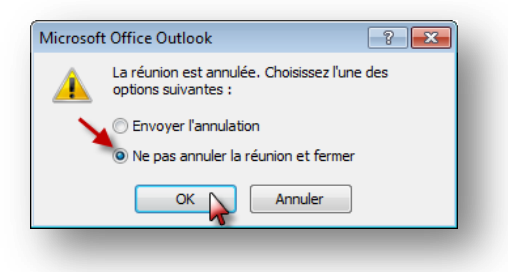

Assurez-vous que le bouton radio de *Ne pas annuler la réunion et fermer* soit bien sélectionné et ensuite, cliquez sur le bouton *OK*.

#### **Important**

Si vous supprimez la réunion à votre agenda, n'omettez pas d'envoyer l'annulation à l'agenda car la réunion demeurera dans l'agenda de la salle de réunion institutionnelle et bloquera toute autre réservation.

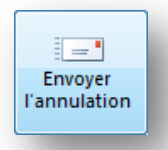

Si vous omettez de confirmer la suppression, veuillez communiquer avec l'une des personnes autorisées de votre unité pour faire supprimer la réservation directement dans l'agenda.

### <span id="page-19-0"></span>**Changement de la salle d'une réservation**

À tout moment, vous pourrez changer de salle. Il suffit d'enlever l'ancienne et d'ajouter la nouvelle. En cliquant sur le bouton *Envoyer la mise à jour*, Outlook enverra un courriel d'annulation à la première salle et un courriel de réservation à la seconde salle. Vous recevrez seulement un courriel de confirmation de la réservation.

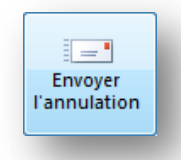

## <span id="page-19-1"></span>**Changement de la date d'une réservation**

Il est possible de déplacer la réunion. La demande de réservation de la salle sera alors modifiée. Pour faire une demande de modification, vous devrez confirmer les modifications et envoyer la mise à jour.

Si la salle est disponible au moment désiré, vous recevrez alors une confirmation de la réservation de la salle.

Veuillez noter, qu'il est préférable de vérifier, à l'aide de l'agenda de groupe, la disponibilité de la salle avant d'effectuer un changement.

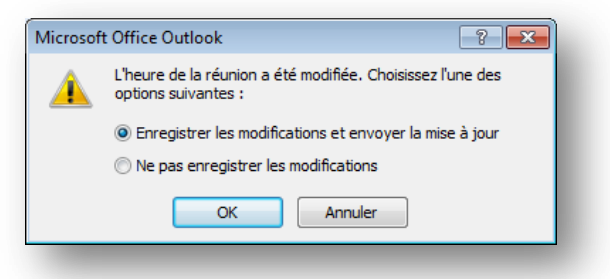

Si la salle n'est pas disponible au moment désiré, vous recevrez alors un courriel de refus. Vous devrez alors choisir une autre date ou une autre salle.

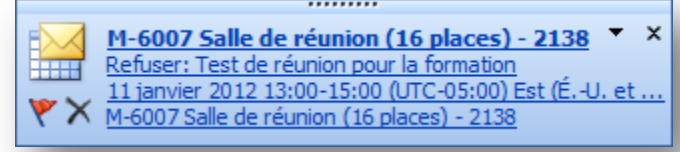

## <span id="page-20-0"></span>**Réservation d'une salle de réunion via votre calendrier personnel**

Lorsque vous planifiez vos réunions, vous pouvez réserver une salle de réunion institutionnelle à partir de votre calendrier Zimbra ou du calendrier de votre supérieure ou d'un collègue dont vous pouvez gérer l'agenda. Si vous souhaitez programmer l'une des salles, il faut l'inviter à la réunion au même titre que vous inviteriez une personne.

Pour faire la réservation d'une salle, il suffit de suivre les étapes ci-après énumérées.

### <span id="page-20-1"></span>**Créer et envoyer une réservation de salle**

1. Dans un premier temps, insérez un rendez-vous dans une plage horaire du calendrier désiré et complétez la fiche;

#### **Important**

Il est important de noter des informations tels votre nom et numéro de poste téléphonique. Ceci permettra à une autre personne de communiquer avec vous pour soit un échange de salle ou pour vérifier si votre réservation est toujours nécessaire.

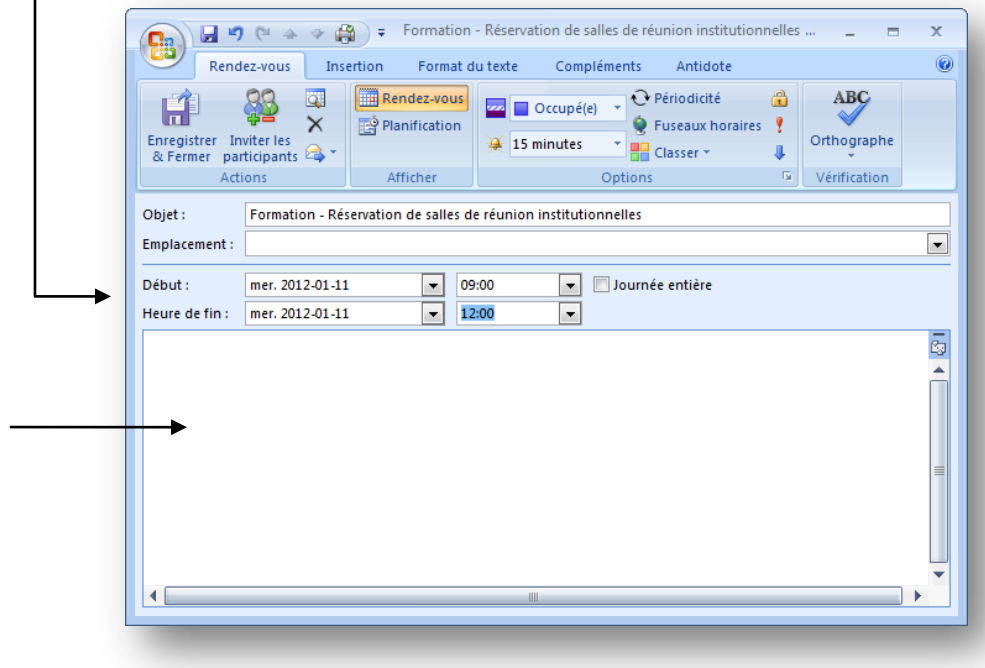

2. Cliquez sur le bouton *Planification*;

Planification

3. Sélectionnez la salle de ré désirée à partir du carnet d'adresses en cliquant sur bouton *Ajouter d'autres pe* 

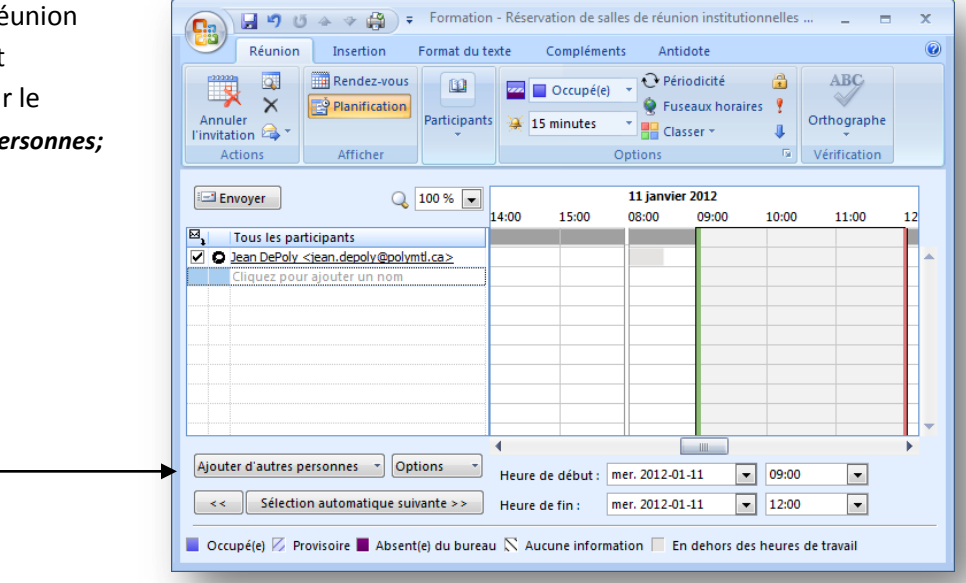

- Sélectionnez les participants et les ressources : Résultats de la recherche Global Address List  $\overline{\mathbf{x}}$ 4. Pour afficher la liste Rechercher: © Nom uniquement © Autres colonnes Carnet d'adresses salle  $\blacktriangleright$  Activer Résultats de la recherche - Globa v Recherche avancée des salles Nom institutionnelles, Nom complet 8 M-4519 Salle de réunion (12 places) - 2073 M-4519 Salle de réunion (12 places) - 2073  $\blacktriangle$ inscrivez *salle* dans 8 M-5517 Salle de réunion (12 places) - 2076 M-5517 Salle de réunion (12 places) - 2076 8 M-5519 Salle de réunion (20 places) - multimed... M-5519 Salle de réunion (20 places) - multimedia - 2128 l'espace de 8 M-8 M-6007 Salle de réunion (16 places) - 2138 M-6007 Salle de réunion (16 places) - 2138 recherche, 8 Salle de Formation de la Bibliothèque Salle de Formation de la Bibliothèque sélectionnez le 8 Salle de reunion : A-305-32 Salle de reunion : A-305-32 8 Salle de reunion : A-309 Salle de reunion : A-309 E bouton radio *Autres*  8 Salle de reunion : A-520-17 Salle de reunion : A-520-17 8 Salle de réunion : M-6007 Salle de réunion : M-6007 *colonnes*, sélectionnez  $\leftarrow$  $\mathbb H$ le Carnet d'adresses Obligatoire -> *Global Adress List* et  $Facultatif ->$ cliquez sur le bouton M-6001 Salle de réunion (16 places) - 2139 Ressources -> *Activer;* OK Annuler
- 5. Sélectionnez la salle désirée et cliquez sur le bouton *Ressources;*
- 6. Si vous désirez inviter d'autres participants, vous pouvez les ajouter dès maintenant ou plus tard;
- 7. Cliquez sur le bout *OK* pour voir la disponibilité de la salle choisie;

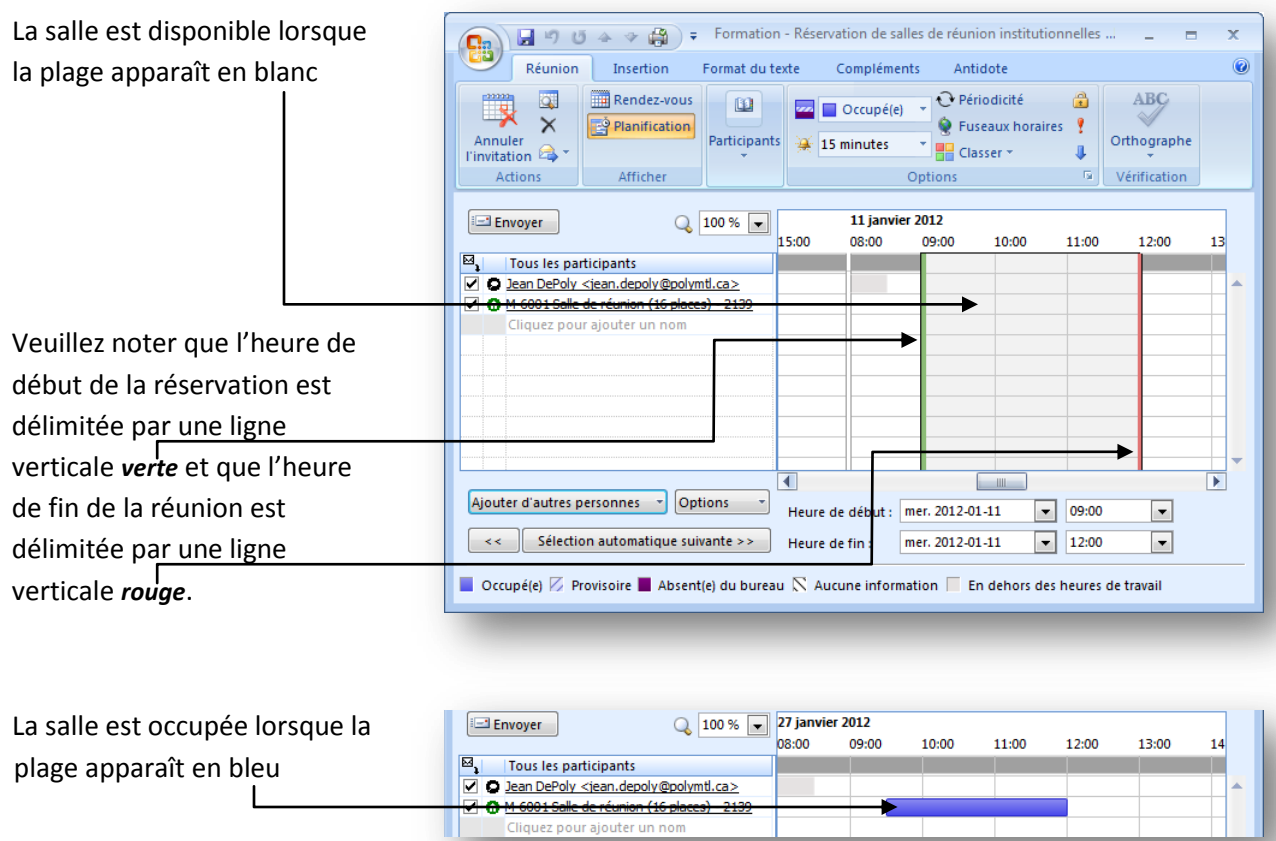

Si la plage désirée n'est pas disponible, veuillez supprimer cette salle et recommencer au point 3 avec une autre salle.

Lorsque vous aurez trouvé une salle libre, vous pouvez inviter d'autres personnes à la réunion (recommencez à partir du point 3.).

8. Il ne reste plus qu'à envoyer la demande de réunion en cliquant sur le bouton *Envoyer*.

### **Important**

Toutes les informations qui seront entrées dans ce rendez-vous seront accessibles à tous les utilisateurs qui auront accès directement aux calendriers de réservation.

El Envoyer

### <span id="page-23-0"></span>**Périodicité**

Il est possible de réserver une salle pour plus d'une période à la fois (ex. : une série de réunions qui se déroulent à le même jour (ex. : mercredi de 9 h à 12 h) à tous les deux (2) semaines).

Il est important de noter que la demande de réservation sera entièrement annulée si l'une des plages choisies n'est pas disponible pour la réservation.

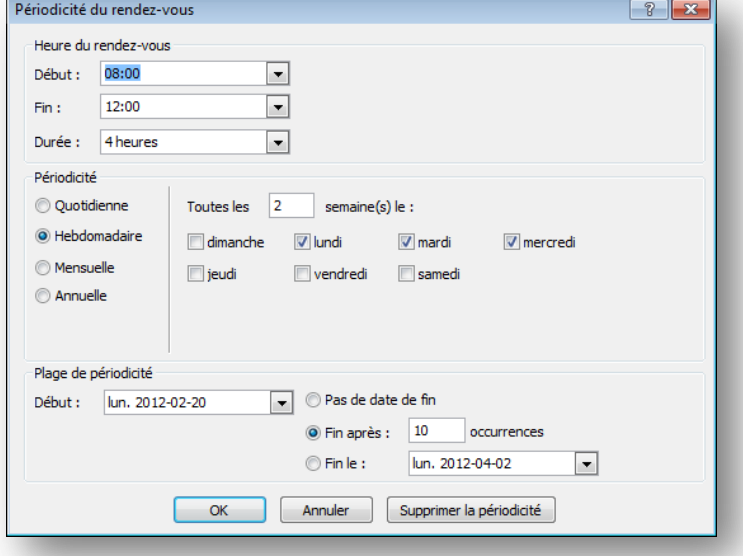

Les dates ne pouvant pas être attribuées pour la réservation seront indiquées dans l'accusé. Le nom de la personne responsable de la réservation sera possiblement mentionné.

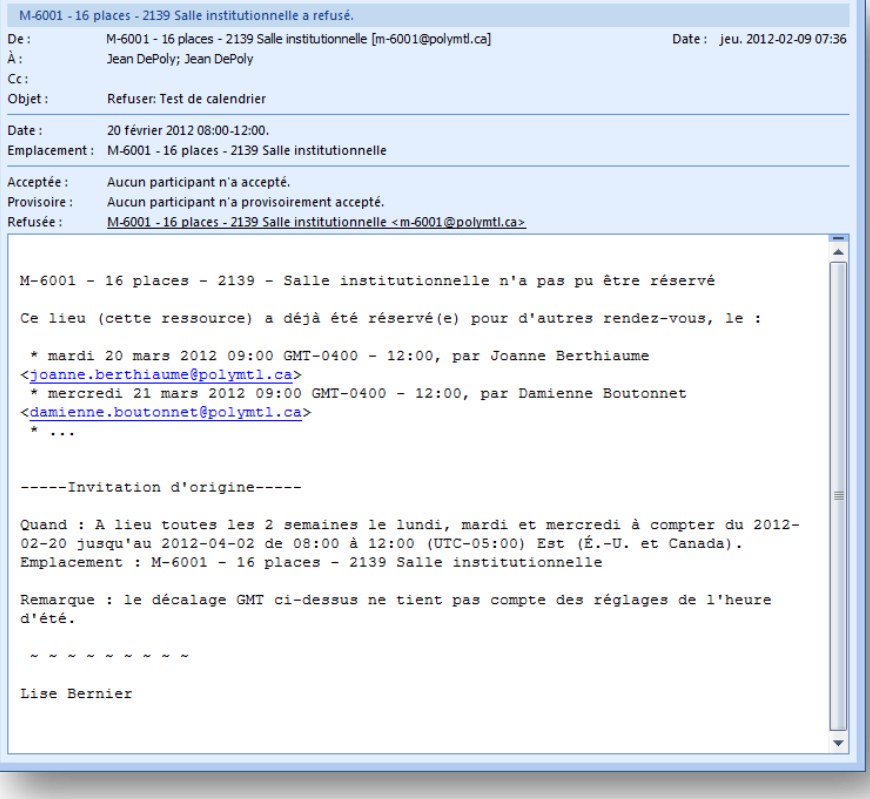

## <span id="page-24-0"></span>**Accusé de réception**

Lorsqu'une demande de réservation est effectuée, un courriel de confirmation suit quelques minutes plus tard.

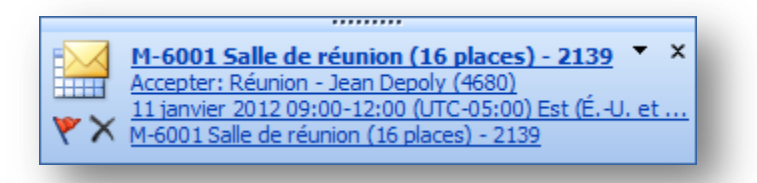

Si une autre réservation a été faite quelques secondes avant la vôtre, il est possible que votre demande de réservation soit refusée. Vous recevrez alors un accusé de refus de l'allocation de la page.

Pour confirmer la salle de réunion à la personne que a demandé la réservation, veuillez lui faire parvenir ce courriel au lieu de l'inviter à le réunion ce qui créerait une réunion supplémentaire dans son calendrier.

Si vous créez une réunion avec une périodicité, vous recevez un courriel indiquant les dates posant problème.

### <span id="page-24-1"></span>**Annulation d'une réservation**

Pour annuler une réservation, vous pouvez soit supprimer la réunion dans le calendrier ou soit supprimer seulement la salle dans l'entrée de calendrier.

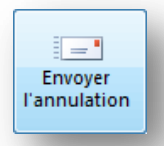

Dans le premier cas, en cliquant sur le bouton *Envoyer l'annulation*, le rendez-vous sera supprimé du calendrier et une annulation sera expédiée à Zimbra pour libérer la salle.

Un message d'annulation sera expédié à tous les participants de la réunion.

La plage horaire sera supprimée des calendriers des participants.

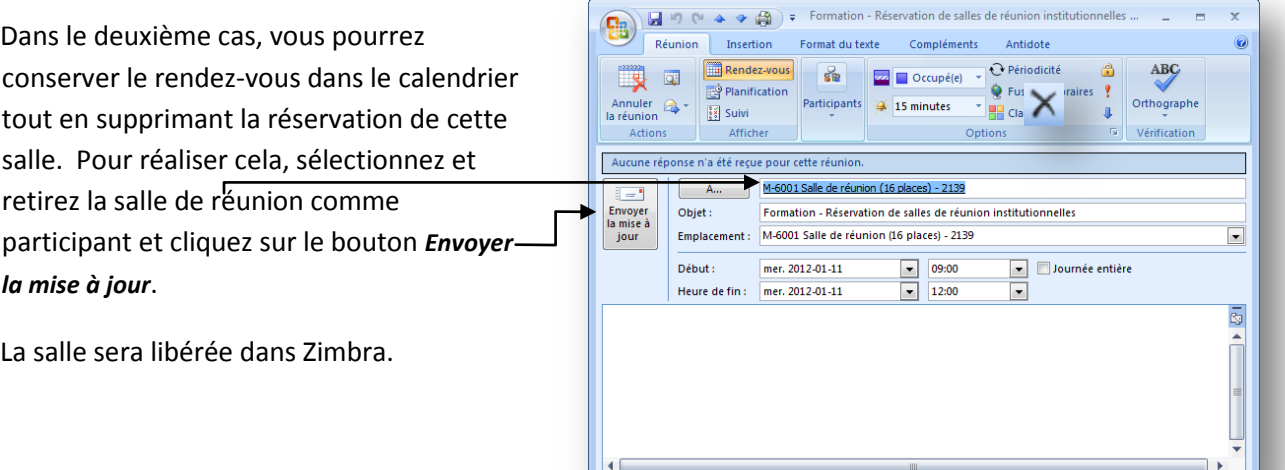

À tout moment, vous pourrez changer de salle. Il suffit d'enlever l'ancienne et d'ajouter la nouvelle. En cliquant sur le bouton *Envoyer la mise à jour*, Outlook enverra un courriel d'annulation à la première salle et un courriel de réservation à la seconde salle. Vous recevrez seulement un courriel de confirmation de la réservation.

Si vous supprimez la réunion à votre agenda, n'omettez pas d'envoyer l'annulation à l'agenda car la réunion demeurera dans l'agenda de la salle de réunion institutionnelle et bloquera toute autre réservation.

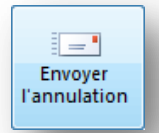

Si vous omettez de confirmer la suppression, veuillez communiquer avec l'une des personnes autorisées de votre unité pour faire supprimer la réservation directement dans l'agenda.

## <span id="page-25-0"></span>**Changement de date d'une réunion (réservation)**

Il est possible de déplacer la réunion. La demande de réservation de la salle sera alors modifiée. Pour faire une demande de modification, vous devrez confirmer les modifications et envoyer la mise à jour.

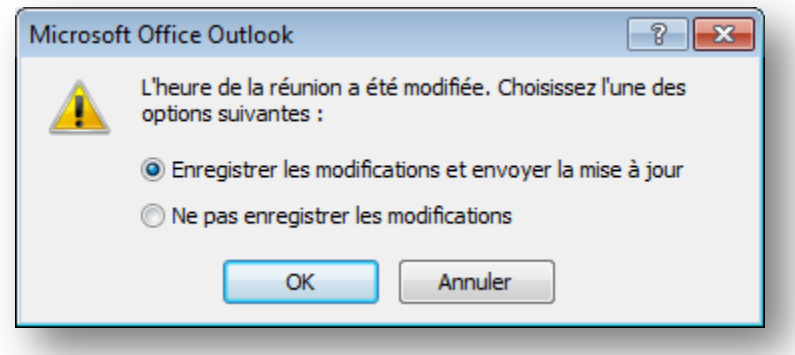

Si la salle est disponible au moment désiré, vous recevrez alors une confirmation de la réservation de la salle.

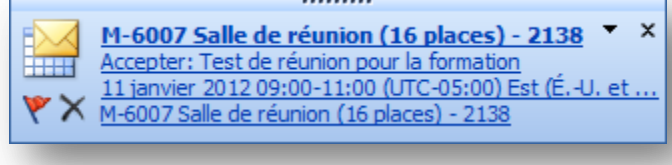

Si la salle n'est pas disponible au moment désiré, vous recevrez alors un courriel de refus. Vous devrez alors choisir une autre date ou une autre salle.

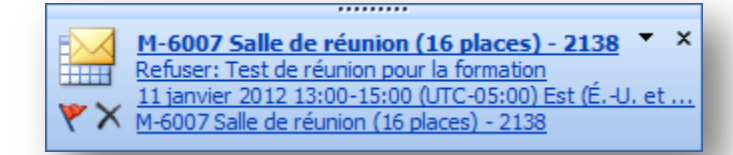

## <span id="page-26-0"></span>**Changement de la salle d'une réservation**

À tout moment, vous pourrez changer de salle. Il suffit d'enlever l'ancienne et d'ajouter la nouvelle. En cliquant sur le bouton *Envoyer la mise à jour*, Outlook enverra un courriel d'annulation à la première salle et un courriel de réservation à la seconde salle. Vous recevrez seulement un courriel de confirmation de la réservation.

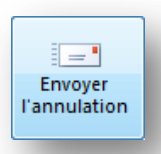

## <span id="page-27-0"></span>**Consultation des réservations via le calendrier de la salle**

Le calendrier de chacune des salles de réunion institutionnelles a été ouvert en lecture seulement pour certains utilisateurs afin de leur permettre de consulter les détails des réservations faites par les autres utilisateurs (ex. : personne à contacter en cas de besoin). Ceci permettra à ces utilisateurs de communiquer avec la personne responsable de la réservation afin d'effectuer un échange si cela est possible ou de vérifier si la réservation est toujours effective.

Pour consulter les détails des réservations, il faut d'abord ouvrir le calendrier de la salle. Par la suite, il faut afficher le calendrier de la salle.

## <span id="page-27-1"></span>**Ouvrir la Boîte aux lettres d'une salle de réunion institutionnelle**

Pour consulter directement le calendrier d'une salle de réunion institutionnelle, l'utilisateur privilégié doit ouvrir le calendrier. La procédure suivante permet d'avoir accès au calendrier d'une salle :

1. Sélectionnez le dossier Courrier en cliquant sur le bouton **de la correspondant dans le volet de** navigation;

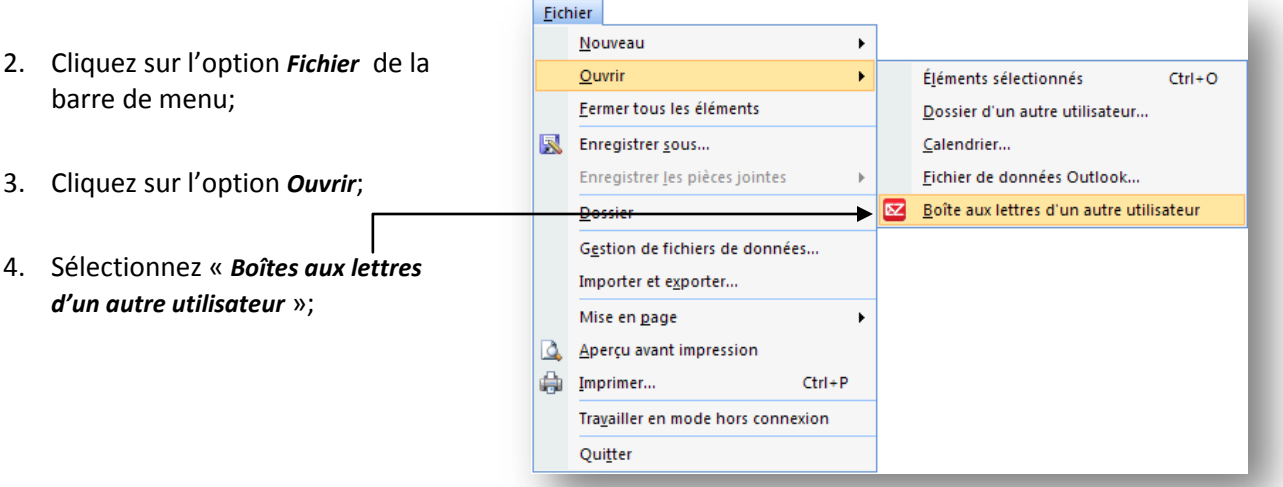

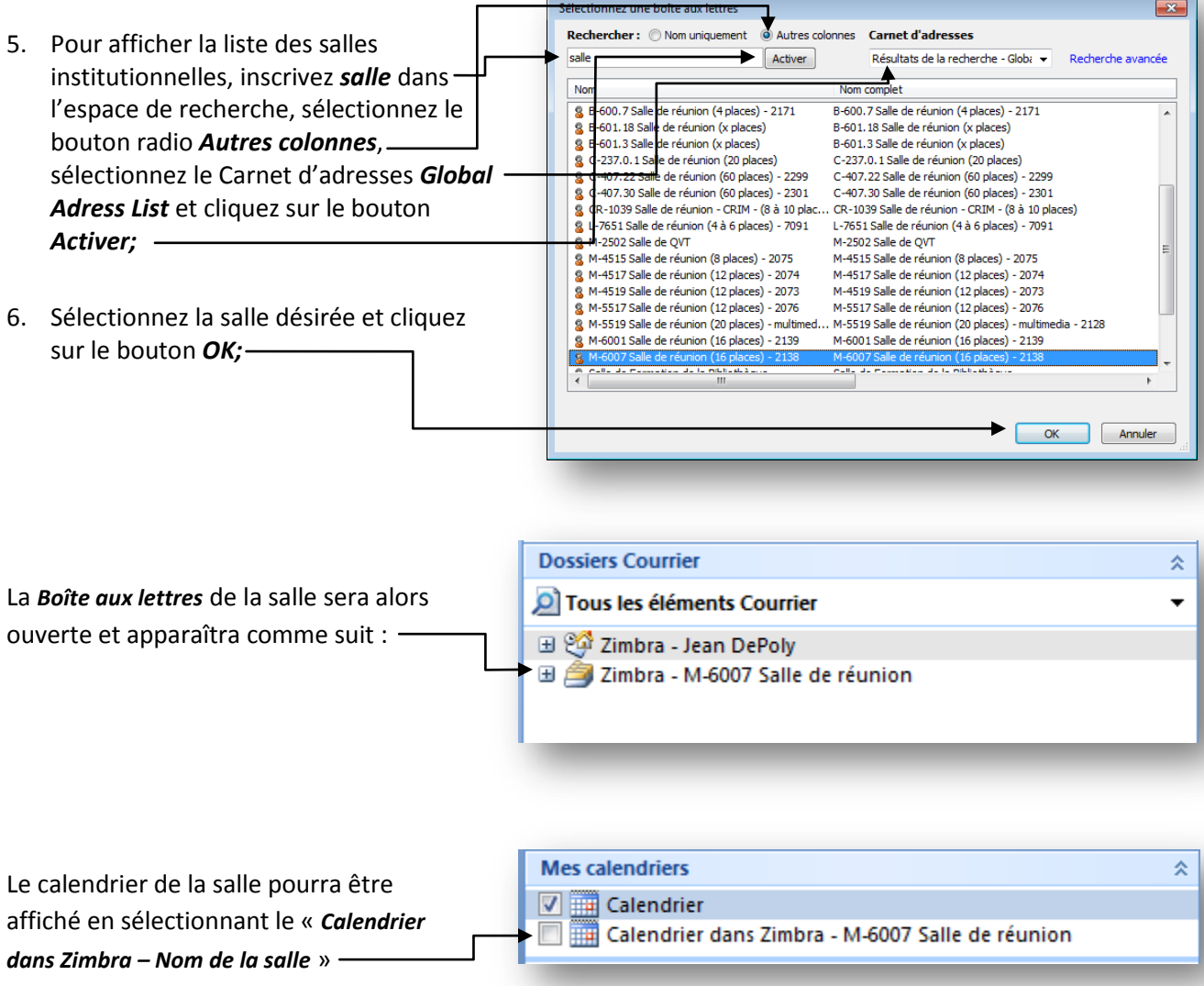

Vous pourrez ainsi consulter directement des rendez-vous ou réunions dans le calendrier de la salle.

Vous devez procéder ainsi pour toutes les salles de réunion institutionnelles.

## <span id="page-29-0"></span>**Affichage en mode Superposition ou Côte à côte**

Il est possible d'afficher plusieurs calendriers dans **Mes calendriers** une même fenêtre soit en mode superposition ou  $\nabla$   $\overline{||u||}$  Calendrier en mode côte à côte. Il suffit de sélectionner les Calendrier dans Zimbra - M-6007 Salle de réunion calendriers à afficher.

Dans les deux cas, la fenêtre principale du calendrier est la même.

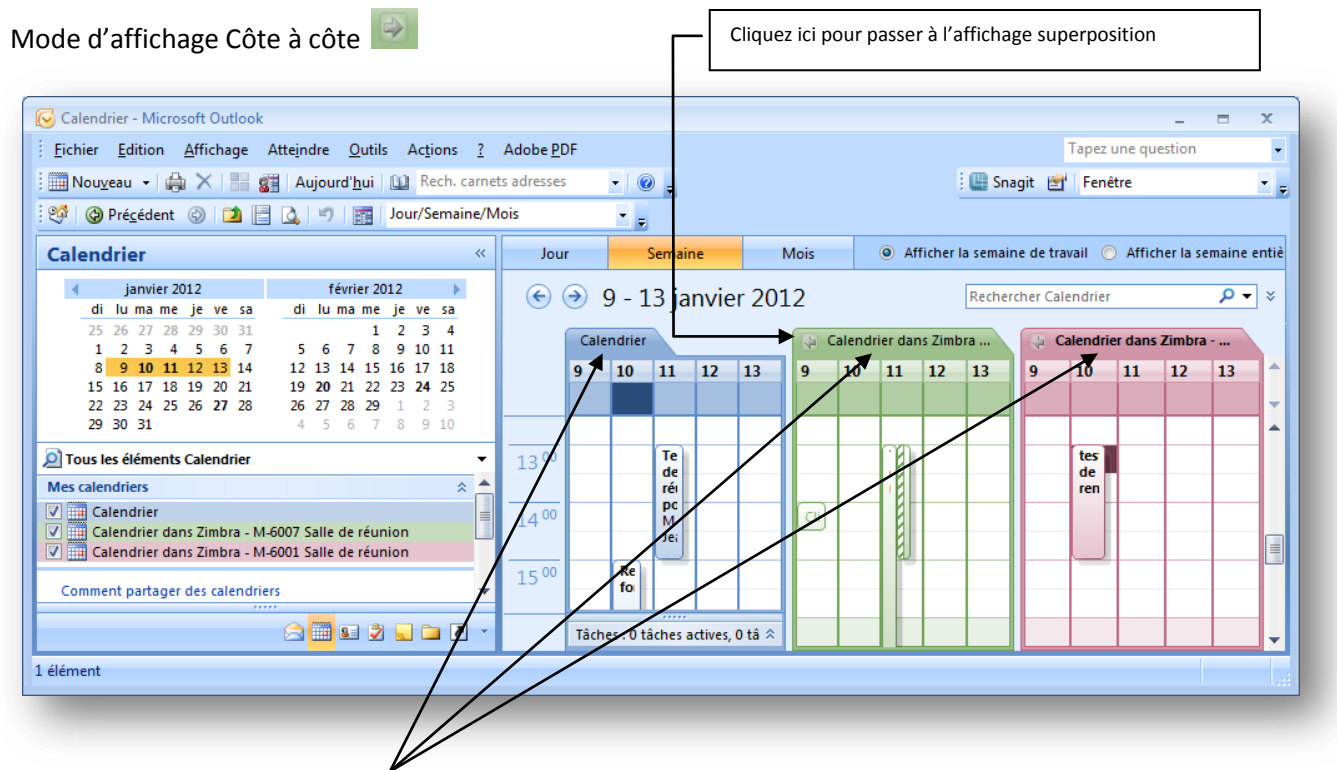

Notez que le nom de chaque calendrier affiché est visible dans son onglet.

Veuillez noter que chaque calendrier aura sa propre couleur et qu'en mode superposition les plages réservées du calendrier sélectionné apparaîtront normalement tandis que les plages des autres calendriers apparaîtront en transparence.

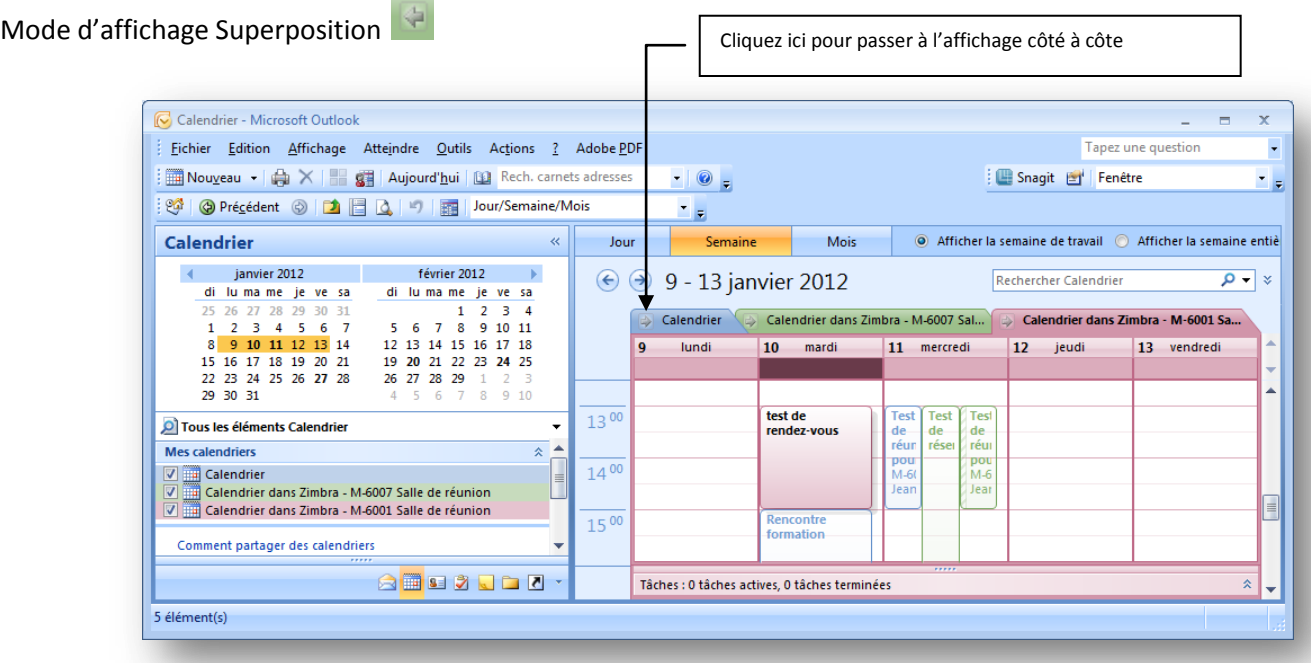

L'affichage choisi dans le calendrier (en affichage *Jour/Semaine/Mois*) s'applique à tous les calendriers affichés.

Pour masquer un calendrier, il suffit de décocher la case correspondante visible à gauche de son nom dans le volet de navigation; vous ne pouvez pas masquer tous les calendriers car au moins un calendrier doit demeurer affiché.

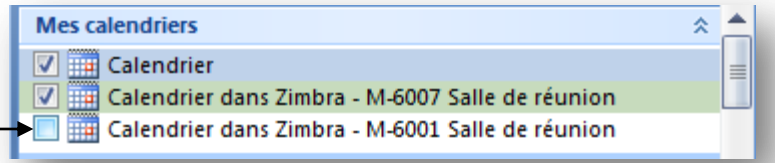

## <span id="page-31-0"></span>**Ouvrir un calendrier dans une nouvelle fenêtre**

- 1. Dans le **volet de navigation** de l'affichage **Calendrier**, cliquez avec le bouton droit sur le nom d'un autre calendrier que vous souhaitez afficher.
- 2. Cliquez sur **Ouvrir dans une nouvelle fenêtre**.

Le calendrier sélectionné s'ouvre dans une nouvelle fenêtre Outlook.

Par la suite, vous pourrez afficher toutes les autres salles de réunion institutionnelles. Vous pourriez ainsi avoir une fenêtre pour toutes les salles et une fenêtre pour votre calendrier.

# <span id="page-31-1"></span>**Ajout, modification et suppression d'une réservation**

Veuillez noter que dans ce mode, vous ne pourrez pas supprimer, ajouter ou modifier un rendez-vous ou une réunion directement dans le calendrier.

## <span id="page-32-0"></span>**Réservation d'une salle de réunion via le calendrier de la salle**

Les calendriers des salles de réunion institutionnelles ont été ouverts en lecture et en écriture pour certains utilisateurs privilégiés afin de leur permettre de voir les détails des réservations et de corriger des réservations directement dans les calendriers des salles de réunion institutionnelles. Vous pourrez ainsi ajouter directement des rendez-vous ou réunions dans le calendrier de la salle.

Veuillez ouvrir le calendrier désiré à l'aide de la procédure **Ouvrir la Boîte aux lettres d'une salle de réunion** indiquée ci-avant.

Vous devez procéder ainsi pour toutes les salles de réunion institutionnelles.

## <span id="page-32-1"></span>**Ajout, modification et suppression d'une réservation**

Vous êtes en mesure d'ajouter, de supprimer et de modifier n'importe laquelle des réservations effectuées dans l'un des calendriers des salles de réunion institutionnelles auxquels vous avez accès en lecture et en écriture.

Il est important de confirmer toute demande de confirmation lors de la suppression, de la modification et de la suppression d'une réunion afin de prévenir le cas échéant la personne ayant fait la réservation (demandeur) ou le(s) participant(s) à la réunion.

## <span id="page-32-2"></span>**Accusé de réception**

Veuillez noter que dans ce mode de réservation, vous ne recevrez pas de courriel de confirmation pour l'ajout, la suppression et la modification d'une réservation. Le changement est fait directement sans passer par le mode d'approbation.

## <span id="page-33-0"></span>**Réservation d'une salle à partir de Zimbra Web**

Il est possible de réserver une salle de réunion à partir de Zimbra Web.

Si vous avez déjà créé un agenda **Réservations** à partir d'Outlook, alors vous pourrez réserver à partir de ce calendrier. Si vous n'avez pas de calendrier de Réservations, veuillez suivre les étapes de création d'un nouveau calendrier dans le chapitre suivant.

Pour réserver une salle, veuillez suivre les étapes suivantes :

- 1. Tout d'abord, veuillez afficher la fenêtre *Calendrier*;
- 2. Cliquez sur le bouton *Nouveau* de la barre des tâches;

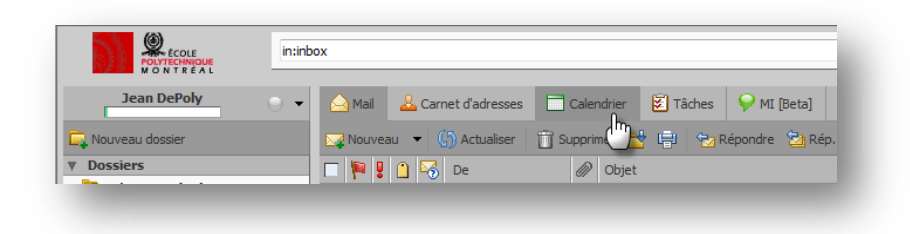

3. Dans l'onglet *Détails du rendez-vous*, saisissez l'objet, l'heure de début et de fin de la réunion, s'il s'agit d'une réunion privée ou pas et indiquez le nom et le numéro de poste de la personne ressource dans l'espace note;

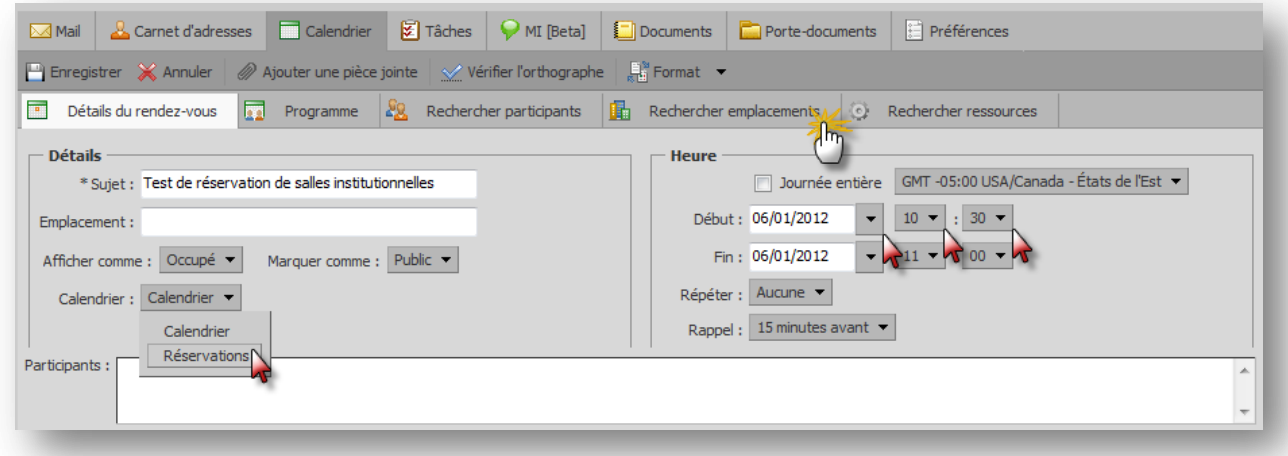

L'objet devient la description dans le calendrier. Ce champ est obligatoire.

4. Pour réserver une salle, cliquez sur l'onglet *Rechercher emplacements*;

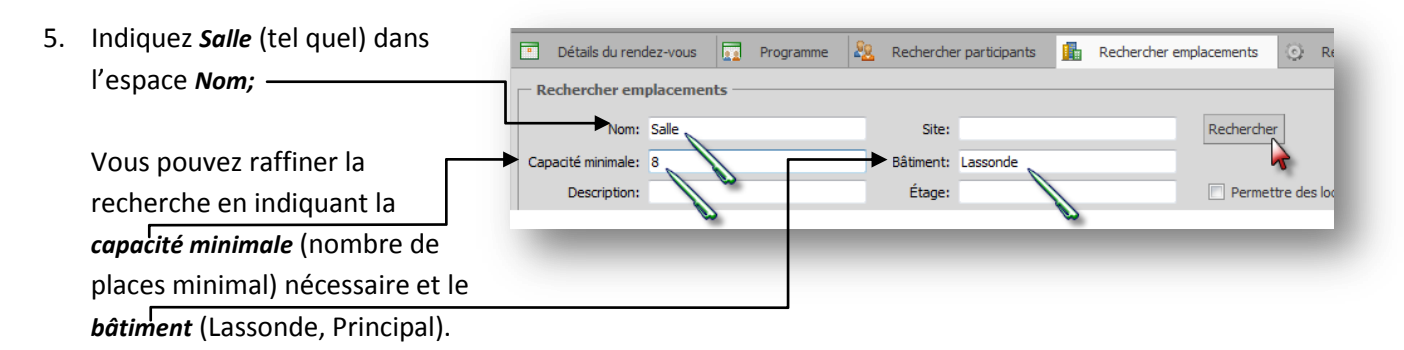

- 6. Cliquez sur le bouton *Rechercher*;
- 7. Le résultat de la recherche s'affichera ainsi :

Seules les salles institutionnelles (encadré mauve) sont disponibles pour la réservation au grand public. La capacité de la salle est indiqué dans la colonne *Capacité* et enfin l'état de la salle est indiqué dans la colonne *État* (Occupé ou Libre).

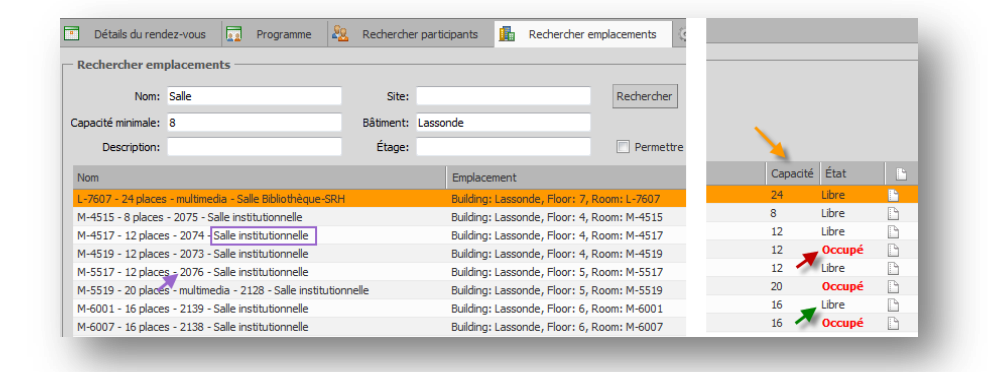

8. Sélectionnez la salle désirée et cliquez sur le bouton *Sélectionner*;

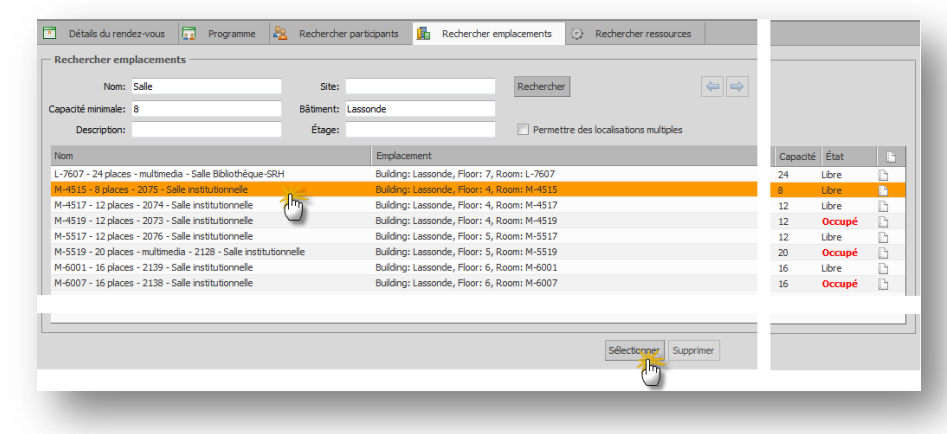

9. Cliquez sur l'onglet *Détails du rendez-vous;*

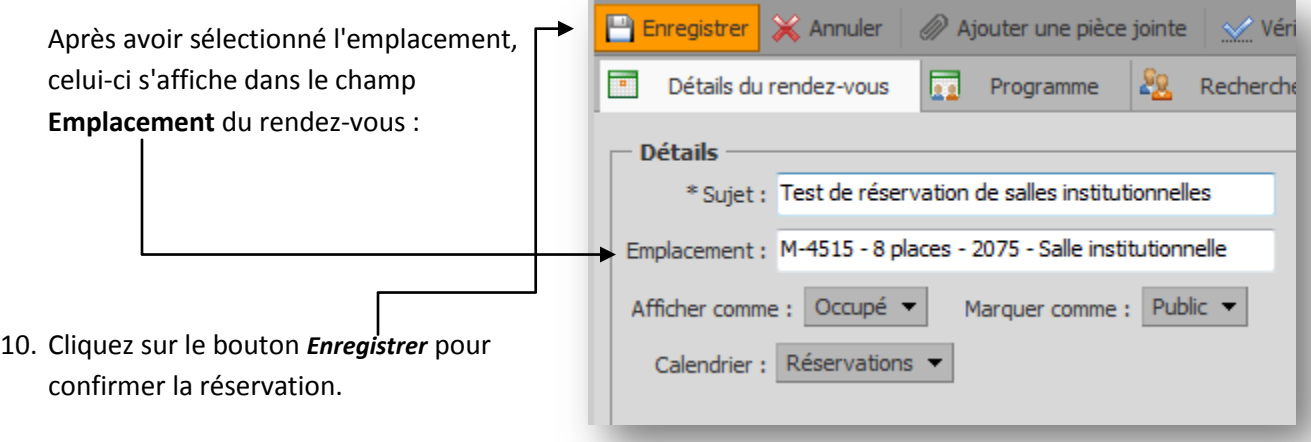

## <span id="page-36-0"></span>**Accusé de réception**

Lorsqu'une demande de réservation est effectuée, un courriel de confirmation suit quelques minutes plus tard.

. . . . . . . . . M-6001 Salle de réunion (16 places) - 2139  $\pmb{\times}$ Accepter: Réunion - Jean Depoly (4680) 11 janvier 2012 09:00-12:00 (UTC-05:00) Est (É.-U M-6001 Salle de réunion (16 places) - 2139

Si une autre réservation a été faite quelques secondes avant la vôtre, il est possible que votre demande de réservation soit refusée. Vous recevrez alors un accusé de refus de l'allocation de la page.

Pour confirmer la salle de réunion à la personne que a demandé la réservation, veuillez lui faire parvenir ce courriel au lieu de l'inviter à le réunion ce qui créerait une réunion supplémentaire dans son calendrier.

Si vous créez une réunion avec une périodicité, vous recevez un courriel indiquant les dates posant problème.

## <span id="page-37-0"></span>**Création d'un calendrier Réservations à partir de Zimbra Web**

Habituellement, la réservation d'une salle se fait lors de la création d'un rendez-vous dans votre calendrier. Si vous faites des réservations de salles que pour vos besoins personnels, vous n'avez pas besoin de créer un calendrier **Réservations**.

Si vous faites des réservations de salles de réunion institutionnelles pour d'autres personnes, il est préférable de créer un calendrier *Réservations* qui contiendra toutes les réservations que vous ferez pour les autres. Ceci vous évitera de polluer votre calendrier personnel de réservations de salles pour d'autres personnes.

Pour créer un calendrier, veuillez suivre les instructions suivantes :

- 1. Sélectionnez l'onglet *Calendrier*;
- 2. Dans le panneau *Aperçu*, cliquez avec le bouton droit sur *Calendriers*, ou cliquez dans la barre d'outils sur puis choisissez Calendrier;
- 3. Dans la boîte de dialogue *Créer un Calendrier*, saisissez le nom du

calendrier (**Réservations**);

- 4. Sélectionnez la case à cocher « *Exclure ce calendrier pour le rapport des disponibilités* »;
- 5. Cliquez sur *OK*.

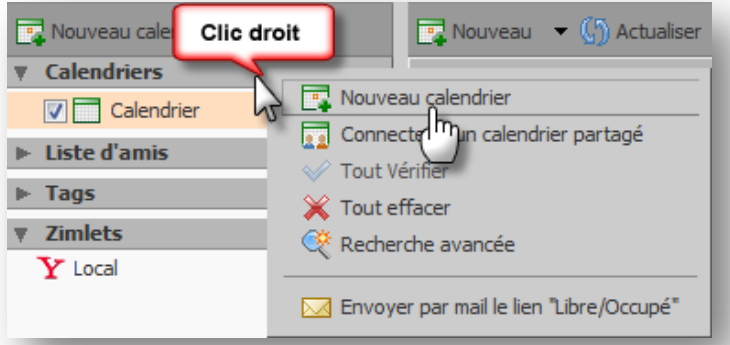

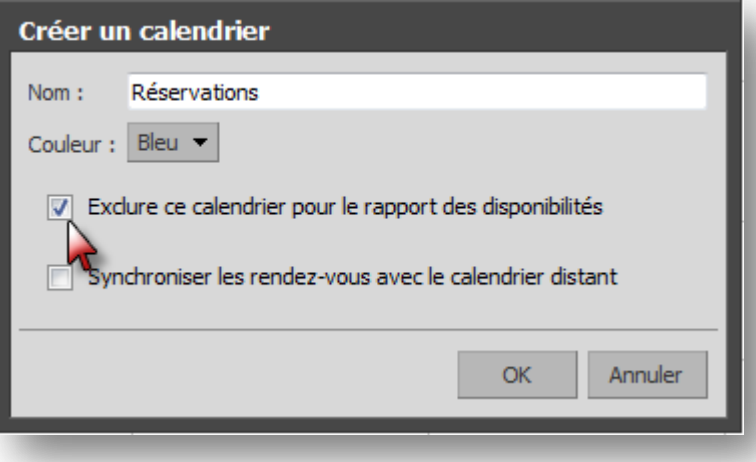

Le nouveau calendrier (**Réservations**) s'affiche dans la liste du Calendrier.

## <span id="page-38-0"></span>**Suppression du calendrier Réservations**

Vous pouvez supprimer n'importe quel calendrier de votre liste de calendriers à l'exception de votre calendrier par défaut.

- 1. Cliquez avec le bouton droit sur le calendrier à supprimer;
- 2. Cliquez sur **Supprimer**;
- 3. Sur la page de confirmation, cliquez sur **Oui**.

Le calendrier est immédiatement supprimé. Cette action ne peut pas être annulée.

#### **Important**

Lors de la suppression du calendrier **Réservations**, les réunions qui ont été créées à partir de ce calendrier ne sont pas supprimées des calendriers des salles de réunion.

## <span id="page-39-0"></span>**Exclure le calendrier Réservations du rapport des disponibilités**

Le calendrier Réservations sera inclus dans le rapport des disponibilités si vous n'indiquer pas que ce calendrier doit être exclu du rapport. Pour écarter le calendrier Réservations du rapport des disponibilités, veuillez faire ce qui suit :

- 1. Sélectionnez l'onglet *Calendrier*;
- 2. Dans le panneau *Aperçu*, cliquez avec le bouton droit sur *Réservations*;
- 3. Sélectionnez ensuite l'option *Éditer les propriétés*;
- 4. Activez l'option « *Exclure ce calendrier pour le rapport des disponibilités* »;
- 5. Cliquez sur le bouton *OK*.

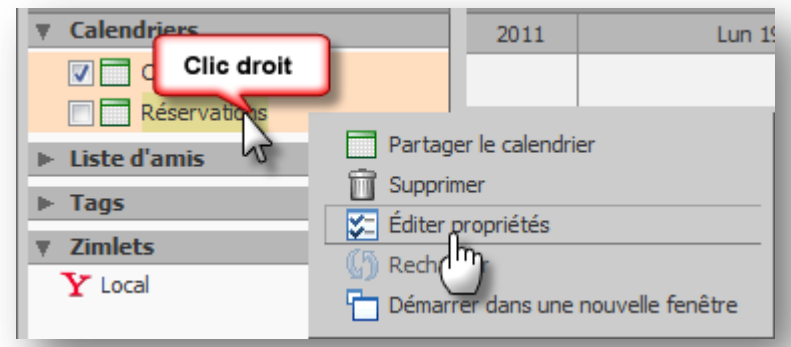

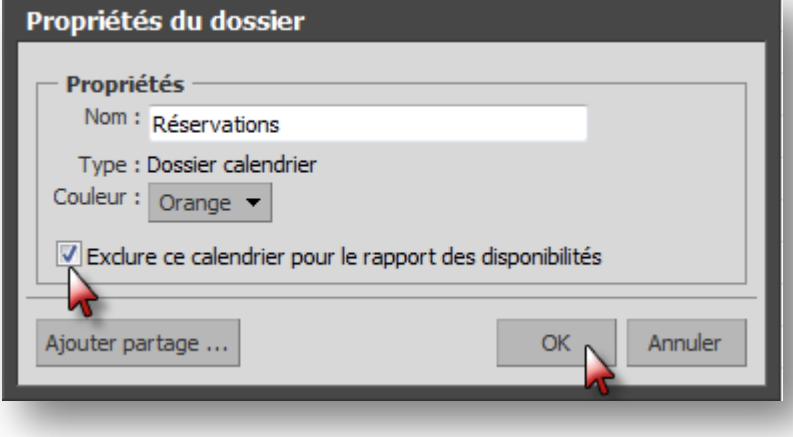

## <span id="page-40-0"></span>**Consultation des réservations via le calendrier Web de la salle**

Pour consulter les détails des réservations via l'environnement Zimbra Web, il faut d'abord connecter le calendrier de la salle dans votre compte Zimbra Web. Par la suite, il faut afficher le calendrier de la salle.

### <span id="page-40-1"></span>**Connecter un calendrier partagé dans Zimbra Web**

Pour consulter directement le calendrier d'une salle de réunion institutionnelle dans l'environnement Zimbra Web, l'utilisateur privilégié doit connecter le calendrier partagé en suivant la procédure suivante :

- 1. Sélectionnez l'onglet *Calendrier*;
- 2. Dans le panneau *Aperçu*, cliquez avec le bouton droit sur *Calendriers*;

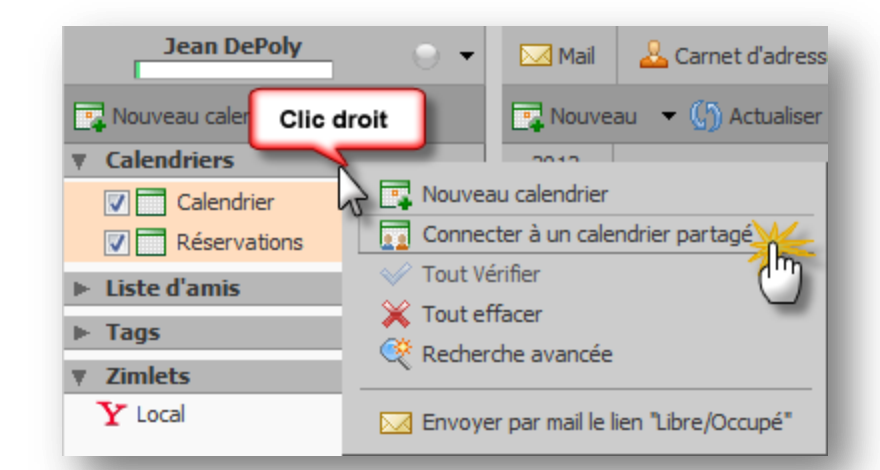

3. Veuillez inscrire les informations suivantes :

vous, entrez l'adresse mail du propriétaire de cet objet et l'emplacementdu dossier de sa boîte aux lettres qui contient cet objet (par exemple, *Adresse mail* : Inscrire le nom de Travail/Projets): la salle (ex. : m-6001) et Adresse m-6001@polymtl.ca mail: sélectionnez l'adresse courriel Chemin: Calendar *Chemin* : inscrire : **Calendar** (en Propriétés de votre nouveau lien : anglais) Nom: Salle|M-6001 - 16 places *Nom* : inscrire l'information que Couleur : Bleu v vous désirez voir apparaître (ex. : Salle M-6001 – 16 places); OK Annuler 4. Cliquez sur le bouton *OK*;

Connecter à un calendrier partagé

Pour établir une connexion avec un objet qui a été partagé avec

5. Le calendrier de la salle apparaîtra alors dans la liste de vos calendriers.

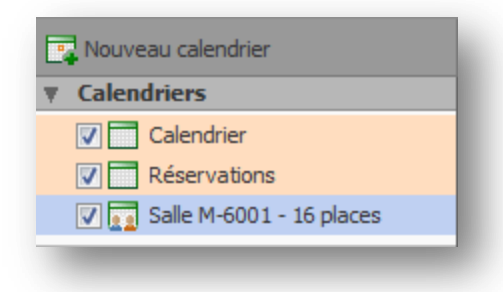

# <span id="page-41-0"></span>**Déconnecter un calendrier partagé dans Zimbra Web**

Pour déconnecter un calendrier dont vous n'avez plus besoin, veuillez suivre les instructions suivantes :

- **Calendriers** 2012 Lun 9 Jan 1. Sélectionnez l'onglet *Calendrier*;  $\nabla$  Calendrier Clic droit **V** Réservation 2. Dans le panneau *Aperçu*, cliquez 08:00 **V** Salle M-6001 - 16 p avec le bouton droit sur Partager le calendrier  $\blacktriangleright$  Liste d'amis *Calendriers*; Supprimer **Tags** Editer propr **T** Zimlets Recharger  $\mathbf Y$  Local Démarrer dans une nouvelle fenêtre
- 3. Cliquez sur le bouton *Oui* pour confirmer la suppression de ce calendrier dans votre liste de calendriers.

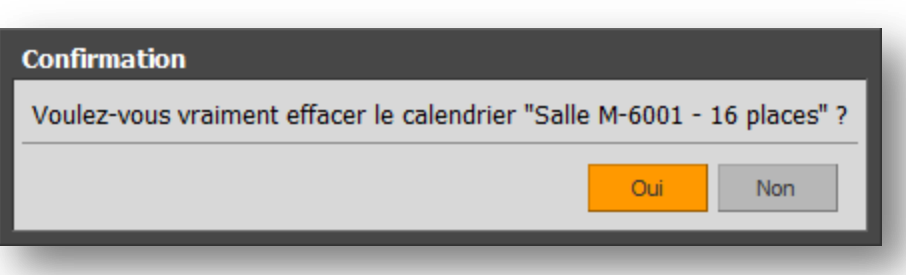

Veuillez noter que ce calendrier n'est pas supprimé de Zimbra mais seulement de votre compte utilisateur Zimbra.